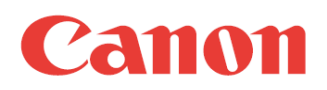

# ファイル格納通知ツール 取扱説明書

本ツールは、ネットワーク上の MFP から SEND 機能を使って送信したファイルをクライアン ト PC が受信・格納したときに、PC のディスプレイ上に通知するツールです。

ファイルが送信されたことを音やバルーン表示などでお知らせするので、他の業務に専念するこ とができます。

またログを保存することもできるので、あとから履歴を確認することができます。

目次

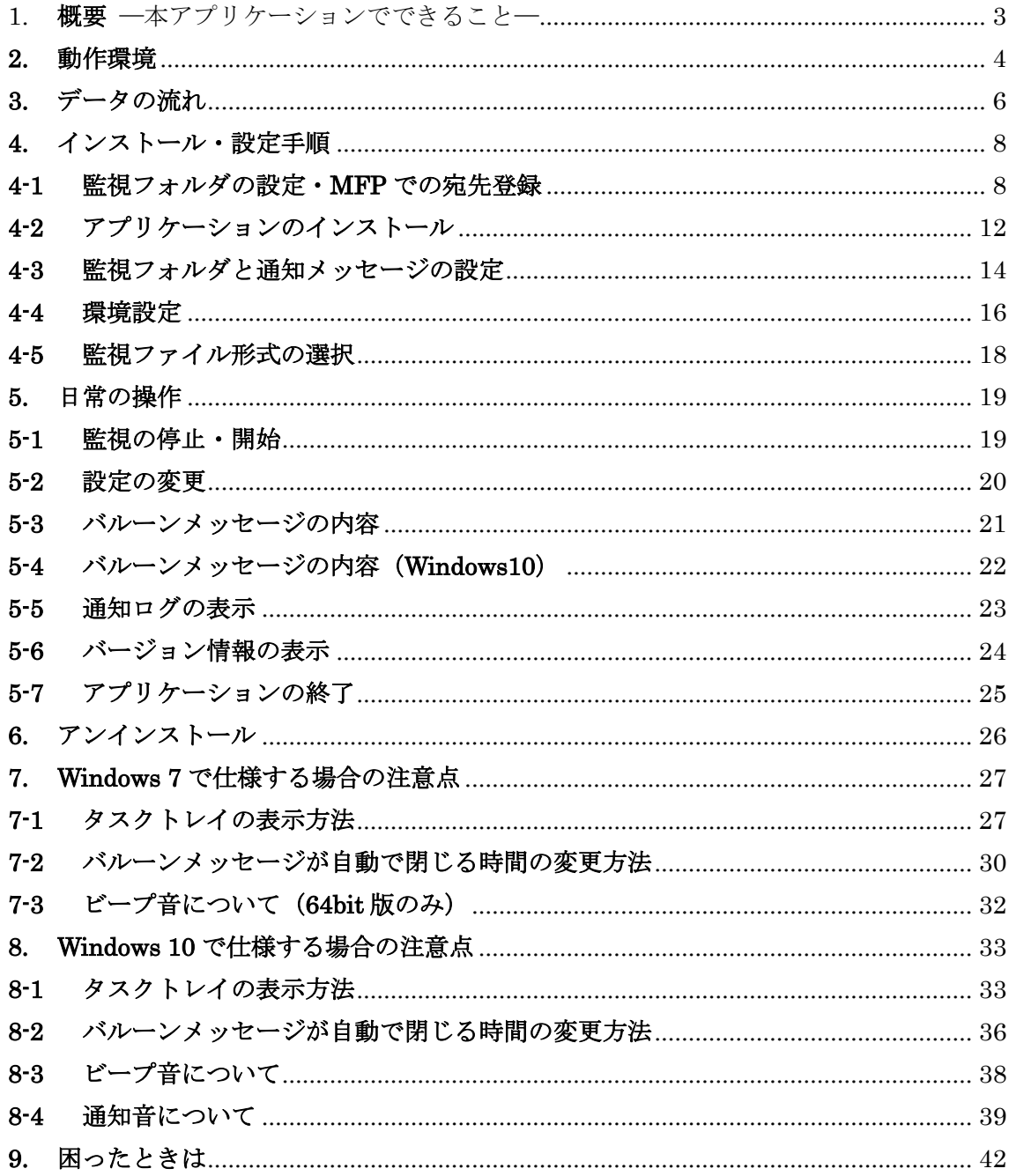

# <span id="page-2-0"></span>1. 概要 ―本アプリケーションでできること―

ファイル格納通知ツールをインストールして行うことができる機能は以下のとおりです。

#### ●格納フォルダの監視

あらかじめ設定した受信ファイルの収納フォルダ(監視フォルダ)を、定期的に監視します。 監視フォルダは最大 10 個まで設定可能です。 監視の対象となるファイル形式は、「すべて」または「PDF、TIFF、JPEG」を設定できます。

#### ●格納通知

監視フォルダに受信ファイルが収納されると、監視フォルダごとに設定する保存フォルダ(最 大 10 フォルダ:ローカルフォルダが指定できます)に移動し、タスクトレイのアイコンでユ ーザに通知します。通知方法は、アイコンの点滅、バルーン表示、ビープ音または指定した サウンドファイルで通知することができます。

Windows7 の場合

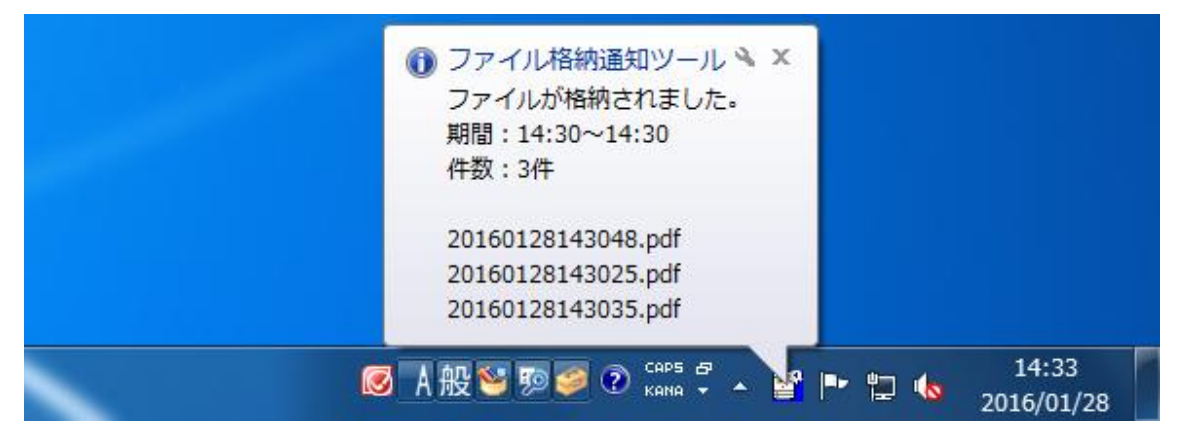

Windows10 の場合

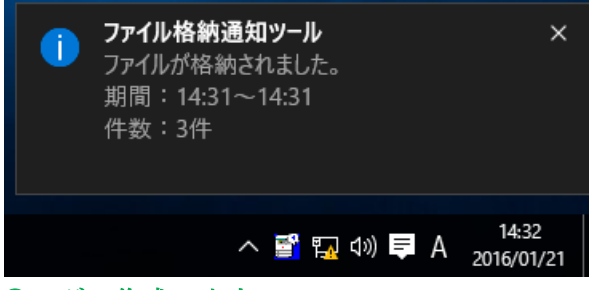

#### ●ログの作成・出力

格納日時・監視フォルダ名・保存フォルダ・ファイル名が記載されたログを出力することが できます。保存期間は 1~99 まで設定することができます。

# <span id="page-3-0"></span>**2.** 動作環境

本アプリケーションの動作環境は次の通りです。

### ●クライアント PC

Windows Vista SP1 Windows 7 SP1 Windows 8.1 Windows 10

#### **DMFP**

SEND 対応の機種

上記環境がネットワークで接続されていること。

#### 【商標について】

・Microsoft, Windows および Windows Vista/Windows 7/Windows 8.1/Windows 10 は、米 国 Microsoft Corporation の米国およびその他の国における登録商標または商標です。

- ・Adobe、Adobe Reader、Adobe Acrobat は Adobe Systems Incorporated(アドビシステ ムズ社)の米国ならびに他の国における商標または登録商標です。
- ・Canon、iR はキヤノン株式会社の商標です。
- ・その他、本書に記載されている会社名、商品名は各社の商標または登録商標です。

### 【呼称について】

```
Microsoft<sup>®</sup> Windows<sup>®</sup> Vista™ Operating System 日本語版を Windows Vista と表記してい
ます。
```
Microsoft<sup>®</sup> Windows<sup>®</sup> 7 日本語版を Windows 7 と表記しています。

Microsoft<sup>®</sup> Windows<sup>®</sup> 8.1 日本語版を Windows 8.1 と表記しています。

```
Microsoft<sup>®</sup> Windows<sup>®</sup> 10 日本語版を Windows 10 と表記しています。
```
Microsoft<sup>®</sup> Windows<sup>®</sup> Operating System 日本語版を Windows と表記しています。

#### ●前提条件

本アプリケーション実行ユーザは監視フォルダに対するアクセス権をもっていること。

#### ●制約条件

- ・MFP からのスキャン時に発生したエラーは、本アプリケーションでは検知できません。
- ・バルーンメッセージ表示中に次のファイルの格納を検知した場合はメッセージに情報が追 加されます。
- ・クライアント PC の操作中にバルーンメッセージが自動的に閉じる場合があります。
- ・バルーンメッセージをユーザが閉じた場合、または自動的に閉じられた場合後に次のファ イルの格納を検知した場合はバルーンメッセージは後のメッセージで上書きされます。

・Windows10 でのバルーンメッセージの表示は、設定した通知メッセージの内容によらず、「格 納されたファイル名」及び「格納された監視フォルダのパスとファイル名」は表示されませ  $\lambda$ 

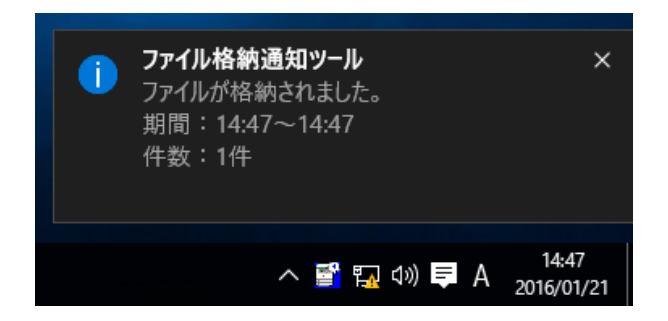

・設定した通知メッセージの内容によっては、「ファイルが格納された期間」及び「格納され たファイルの件数」に関して表示されません。

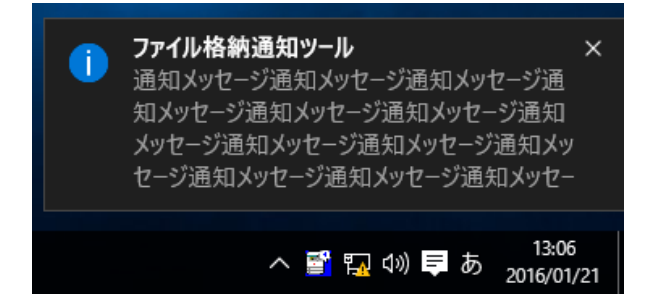

### <span id="page-5-0"></span>**3.** データの流れ

本アプリケーションは、次のようなデータの流れに従って MFP からの受信データをユーザに 通知します。

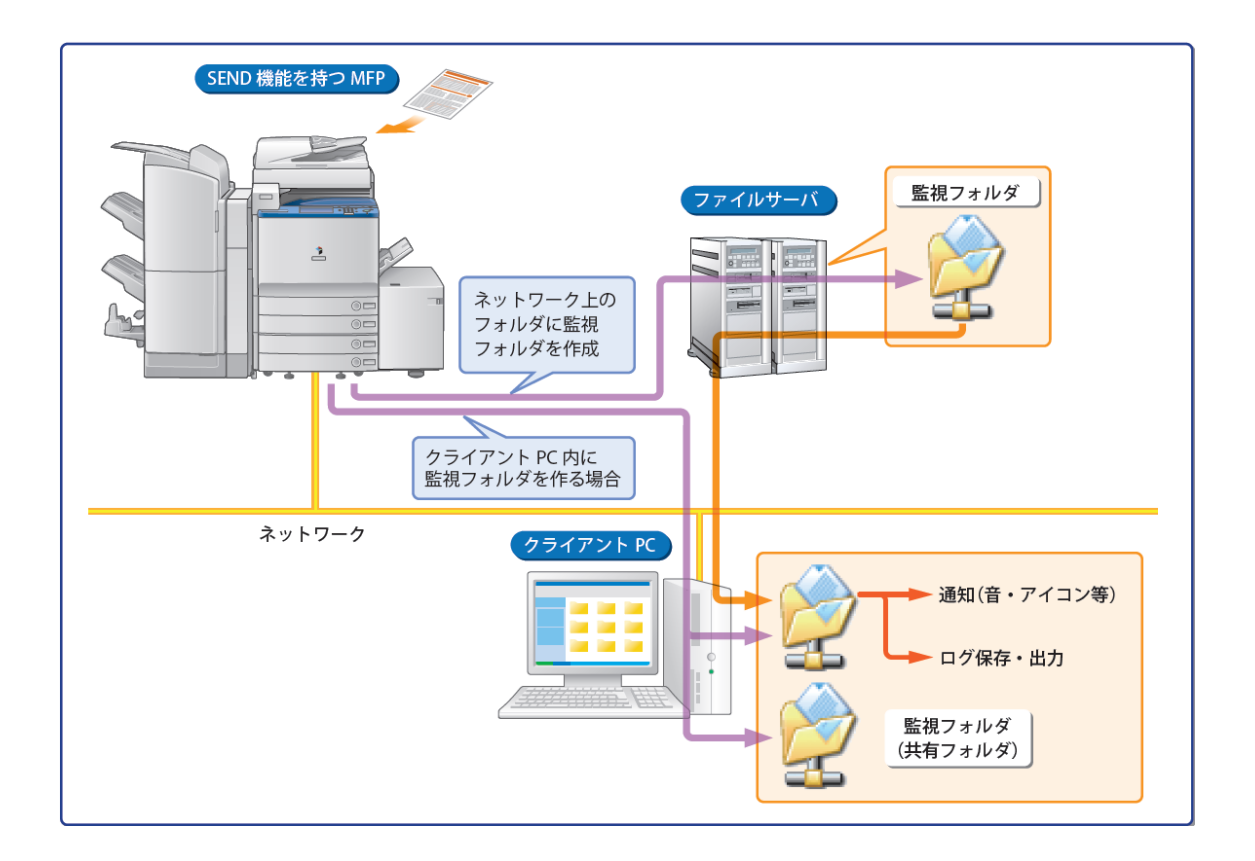

#### ■システム構成

クライアント PC とネットワークで共有接続された、送信(SEND)機能を搭載する MFP が必要 です。

### ●おすすめのご利用方法

本アプリケーションを導入された場合、次のような利用方法が効果的です。

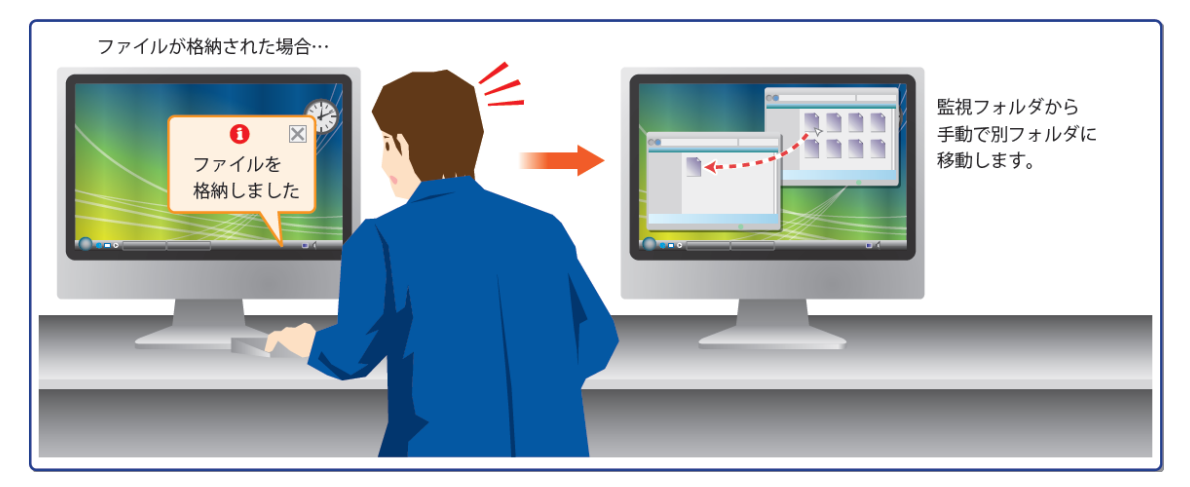

監視フォルダに多数のファイルがあると、動作が遅くなり、情報をスピーディに伝達するメ リットが薄れてしまいます。また時間が経つとファイルを処理したかどうかもわからなくな る恐れがあります。

別フォルダ、例えば My Working フォルダなど自分の作業用フォルダに移動するようにしてお けば、動作遅延の心配もなく、格納ファイルが処理済みかどうかもすぐにわかるようにもな ります。

#### <span id="page-7-0"></span>**4.** インストール・設定手順

本アプリケーションを初めて使用するときは、次の手順でインストールを行ってください。

Step1 …4-1 監視フォルダの設定・MFP での宛先登録

Step2 …4-2 アプリケーションのインストール

Step3 …4-3 監視フォルダ・保存フォルダ・通知メッセージの設定

Step4 …4-4 環境設定

インストールすると、本アプリケーションはスタートアップに登録されますので、OS 再起動時 に自動で起動します。

### <span id="page-7-1"></span>**4-1** 監視フォルダの設定・**MFP** での宛先登録

#### ●監視フォルダの設定

インストールを行う前に、ネットワーク上のフォルダまたはクライアント PC の任意の場所に、 監視フォルダを作成します。

監視フォルダは、ファイルが格納されたときに通知が行われるフォルダです。ここにファイ ルが格納されると、本アプリケーションが通知を行います。監視フォルダは最大 10 個まで登 録できます。

クライアント PC 内に監視フォルダを作る場合、フォルダは共有フォルダとして作成する必要 があります。作成したフォルダを右クリックし、プロパティ(R)を選択してフォルダの詳細 な共有画面(共有タブ-詳細な共有(D)を表示させます。詳細な共有画面内、「このフォルダ ーを共有する」にチェックを入れることによりフォルダが共有されます。※必要に応じてフ ォルダーのアクセス許可(アクセス許可(P))の設定も合わせて実施してください。

### ■共有フォルダの作成(例: Windows 7)

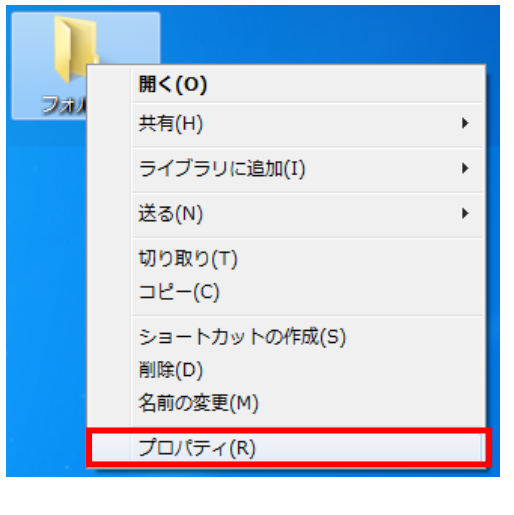

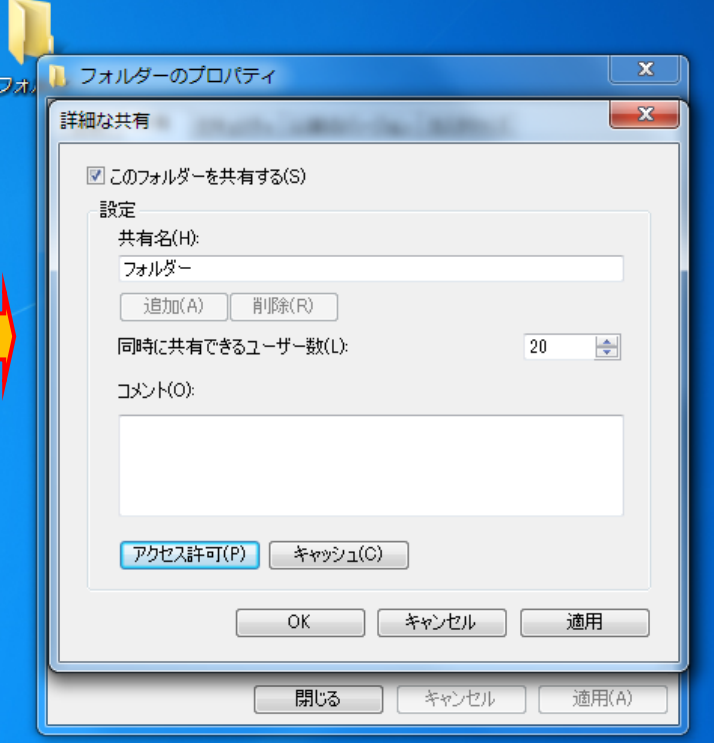

●ネットワーク上のフォルダを監視フォルダに設定する

ネットワーク上の共有フォルダを監視フォルダとして設定する場合、共有フォルダを選択し ます。

また、共有ネットワークフォルダをクライアント PC のドライブ文字(ネットワークドライブ) として割り当てることができます。ドライブ文字を割り当てると、そのフォルダにアクセス できるようになります。

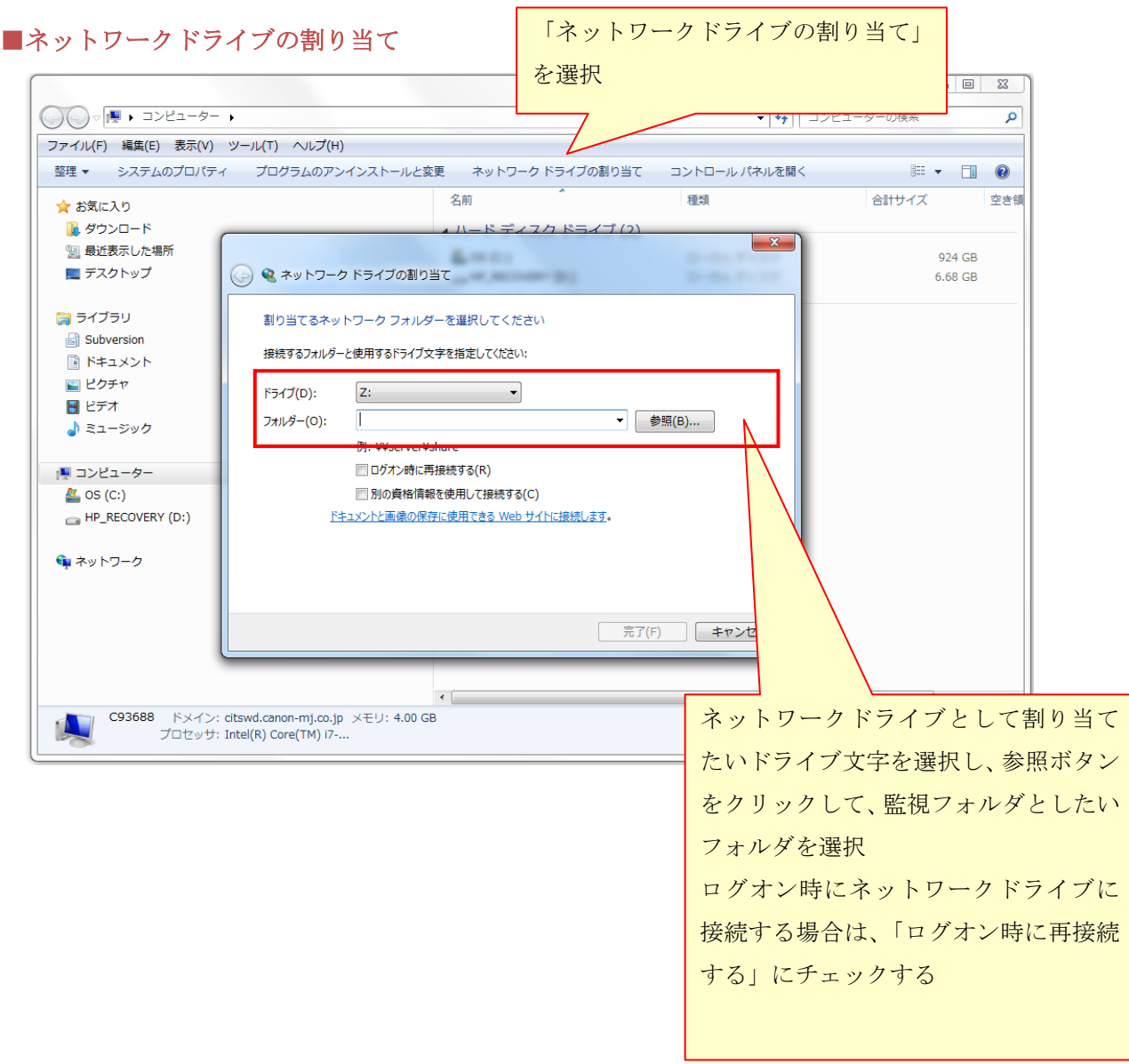

#### ●MFP での宛先の登録

送信するデータの宛先(監視フォルダ)を ImageRUNNER などの MFP に設定します。

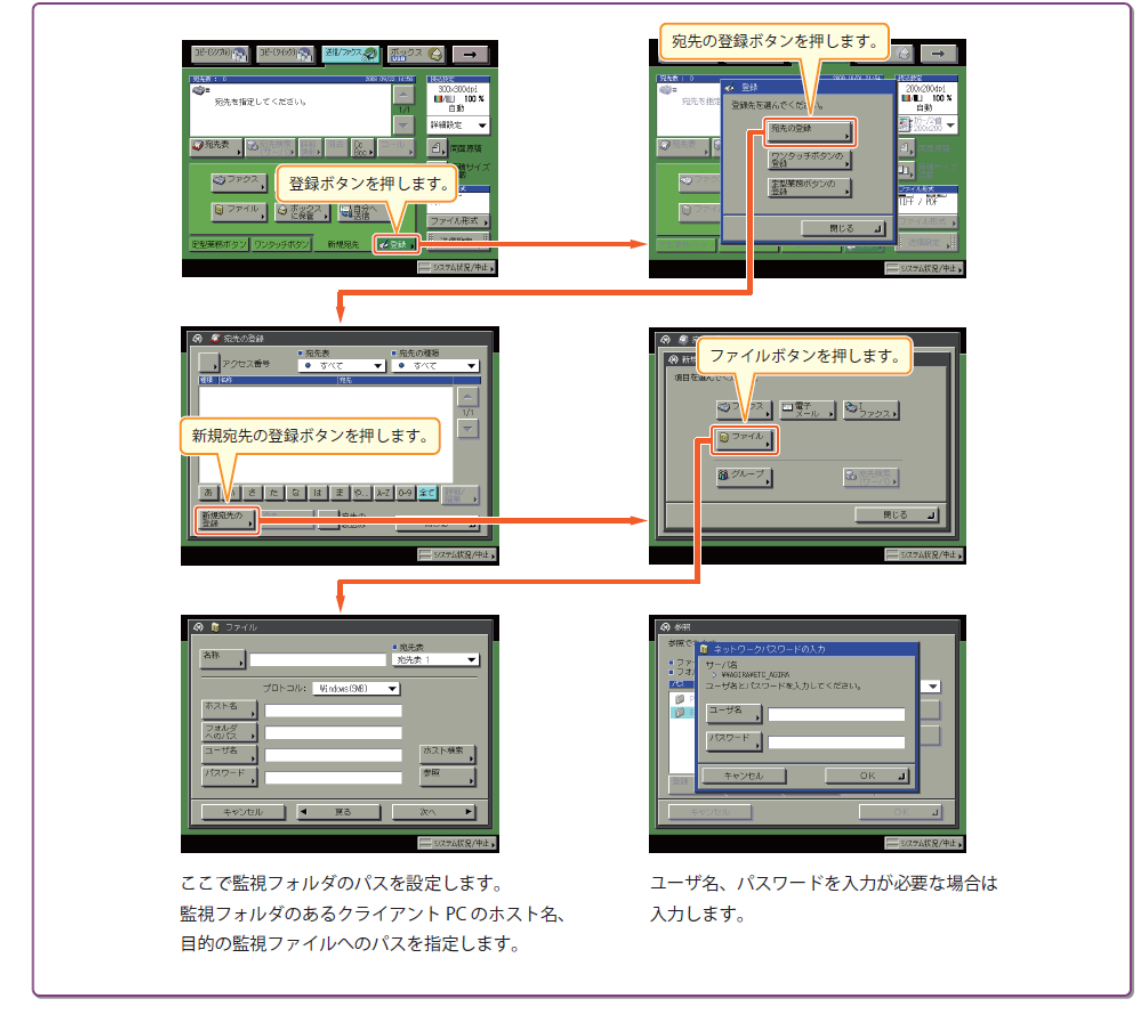

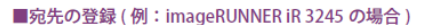

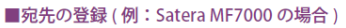

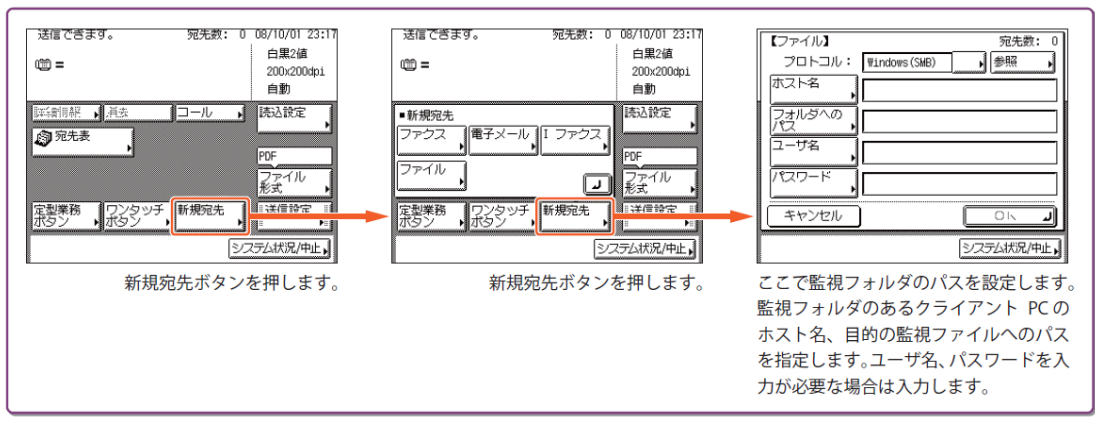

# <span id="page-11-0"></span>**4-2** アプリケーションのインストール

(Setup.exe をダブルクリックしてください)

1 Setup.exe をダブルクリックします。

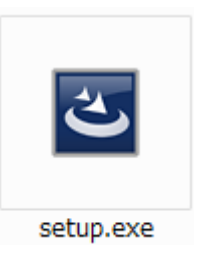

2 インストール画面が表示されます。画面の指示に従い、インストールを行います。

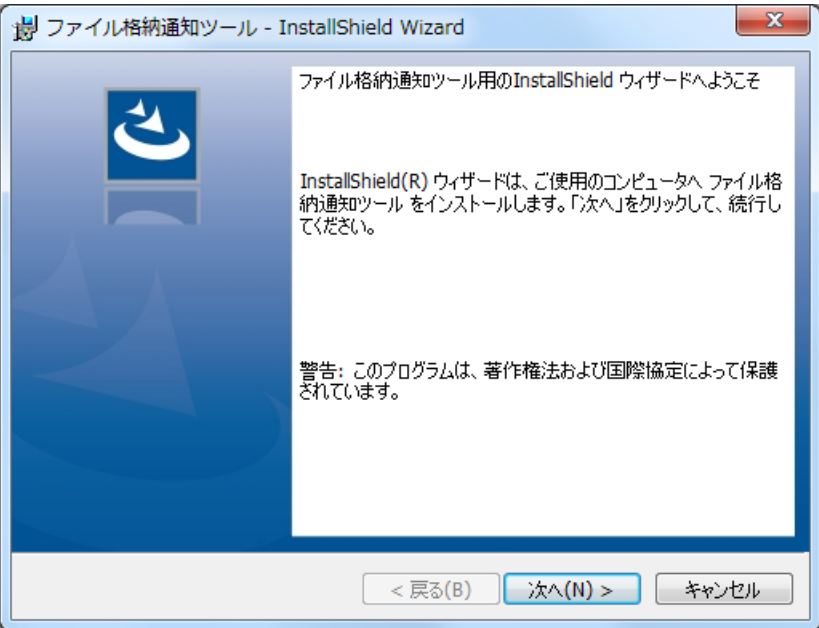

3 インストール後、初めて使用する場合は下記の画面が表示されます。OK をクリックし、設 定画面を表示します。

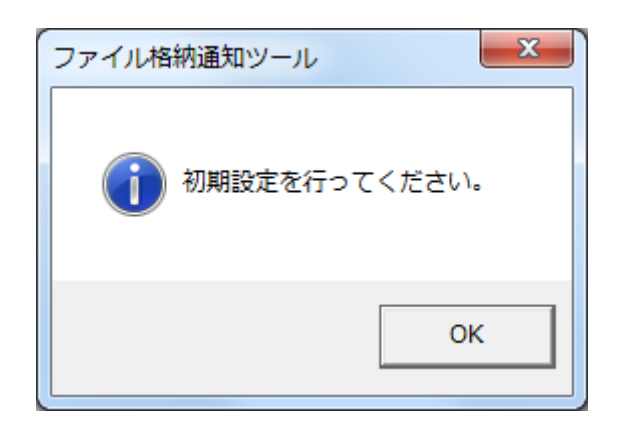

アプリケーションが起動すると、監視フォルダへの監視が始まり、タスクバーの通知領域に ファイル格納通知ツールのアイコンが表示されます。アイコンを右クリックし、オプション を選択することにより設定画面が表示されます。

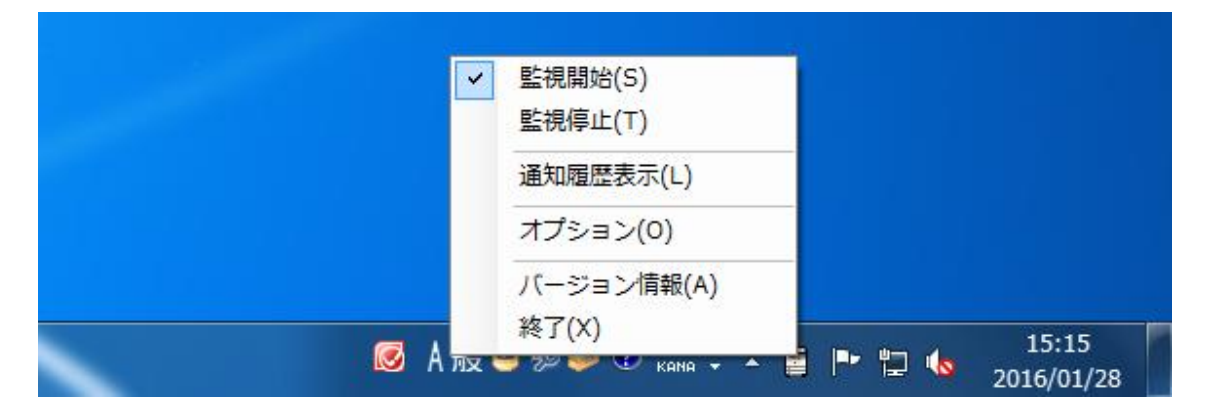

### <span id="page-13-0"></span>**4-3** 監視フォルダと通知メッセージの設定

設定情報画面の環境設定タブをクリックすると、環境設定画面が表示されます。画面内の追 加/変更ボタンをクリックすると、フォルダの監視間隔時間など、詳細な設定を行うことがで きます。画面右下の OK ボタンをクリックすると設定が保存されます。

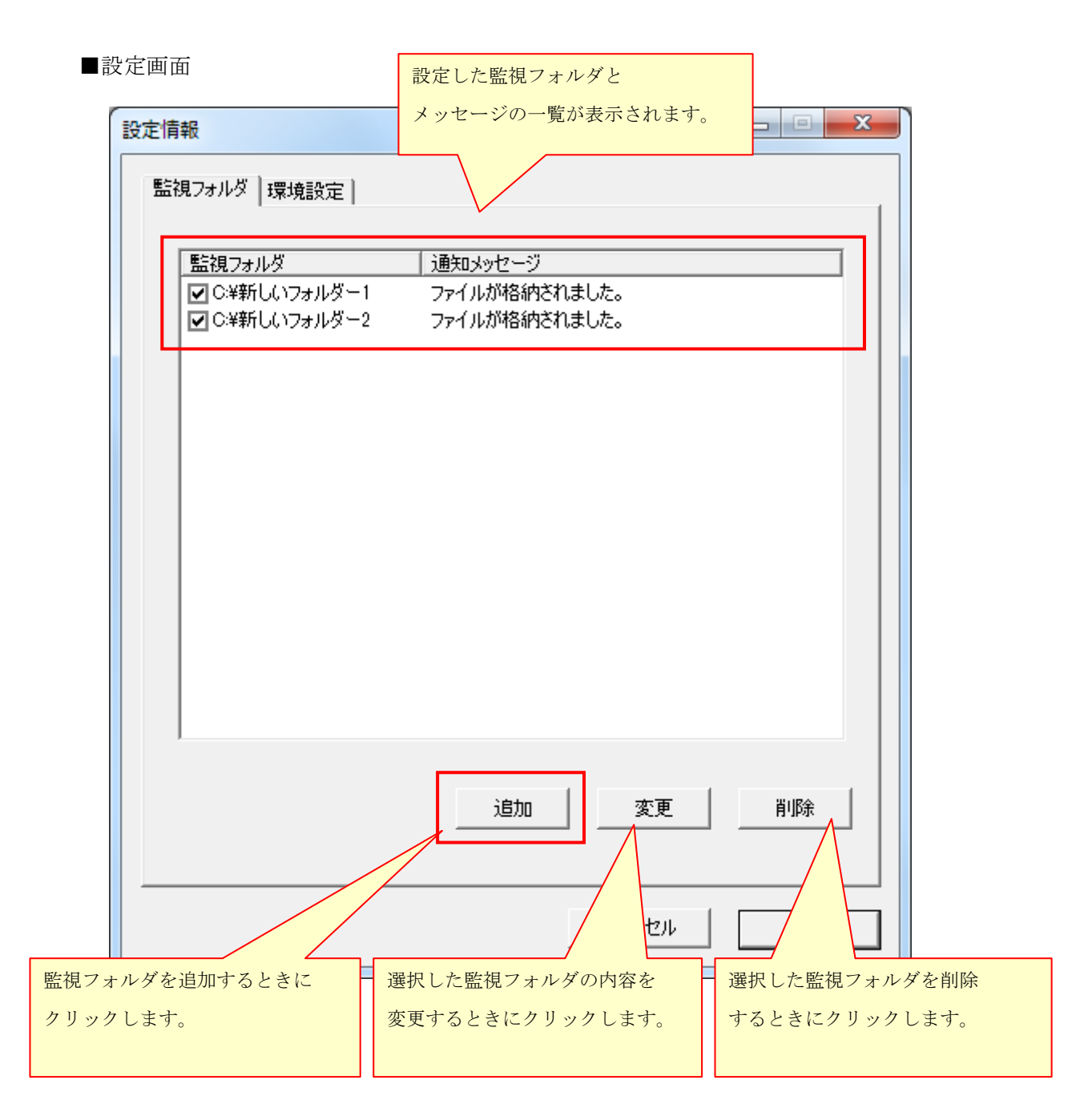

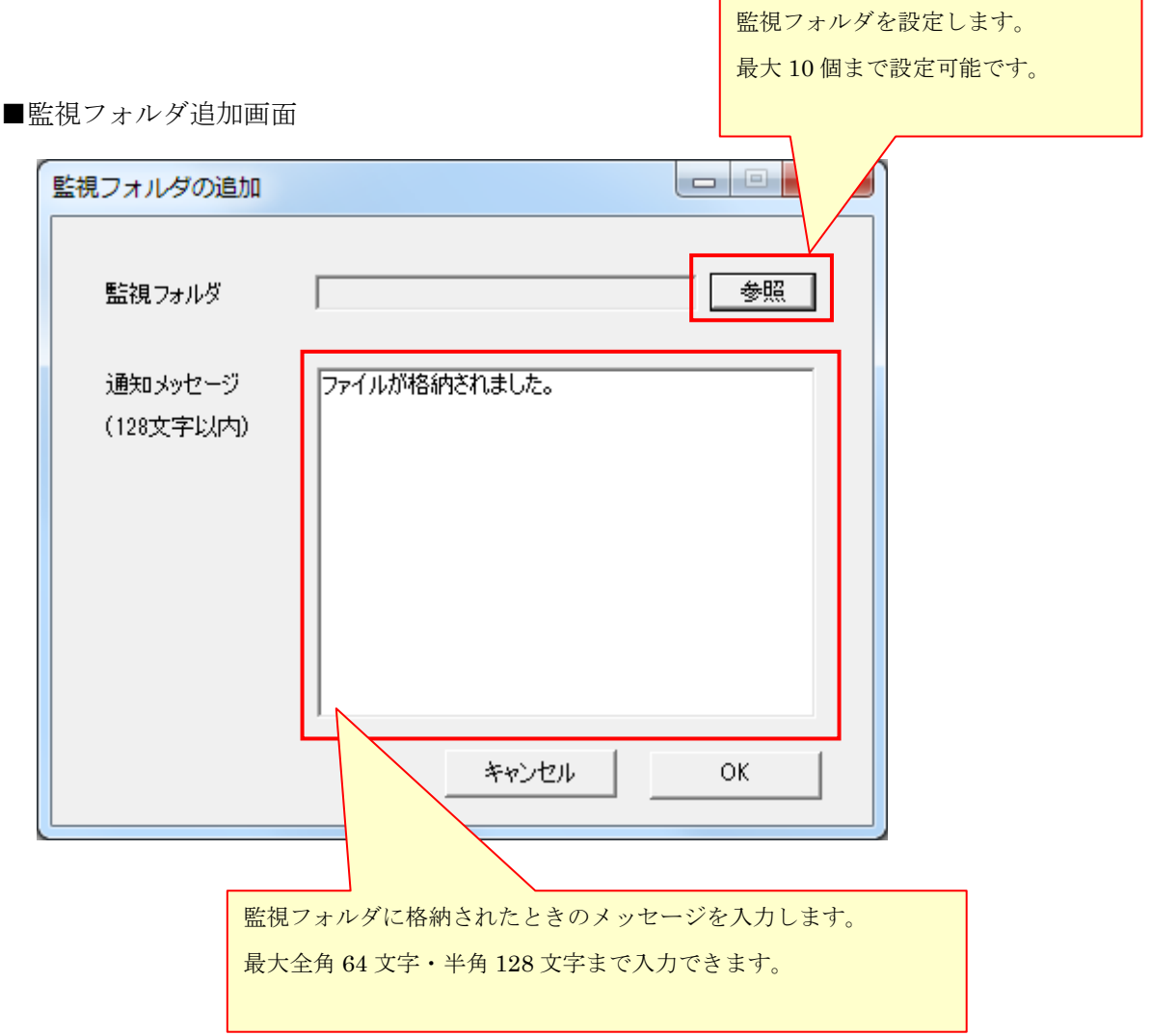

#### <span id="page-15-0"></span>**4-4** 環境設定

設定画面の環境設定タブをクリックすると、環境設定画面が表示されます。ここでフォルダ の監視間隔時間など、詳細な設定を行うことができます。画面右下の OK ボタンをクリックす ると設定が保存されます。

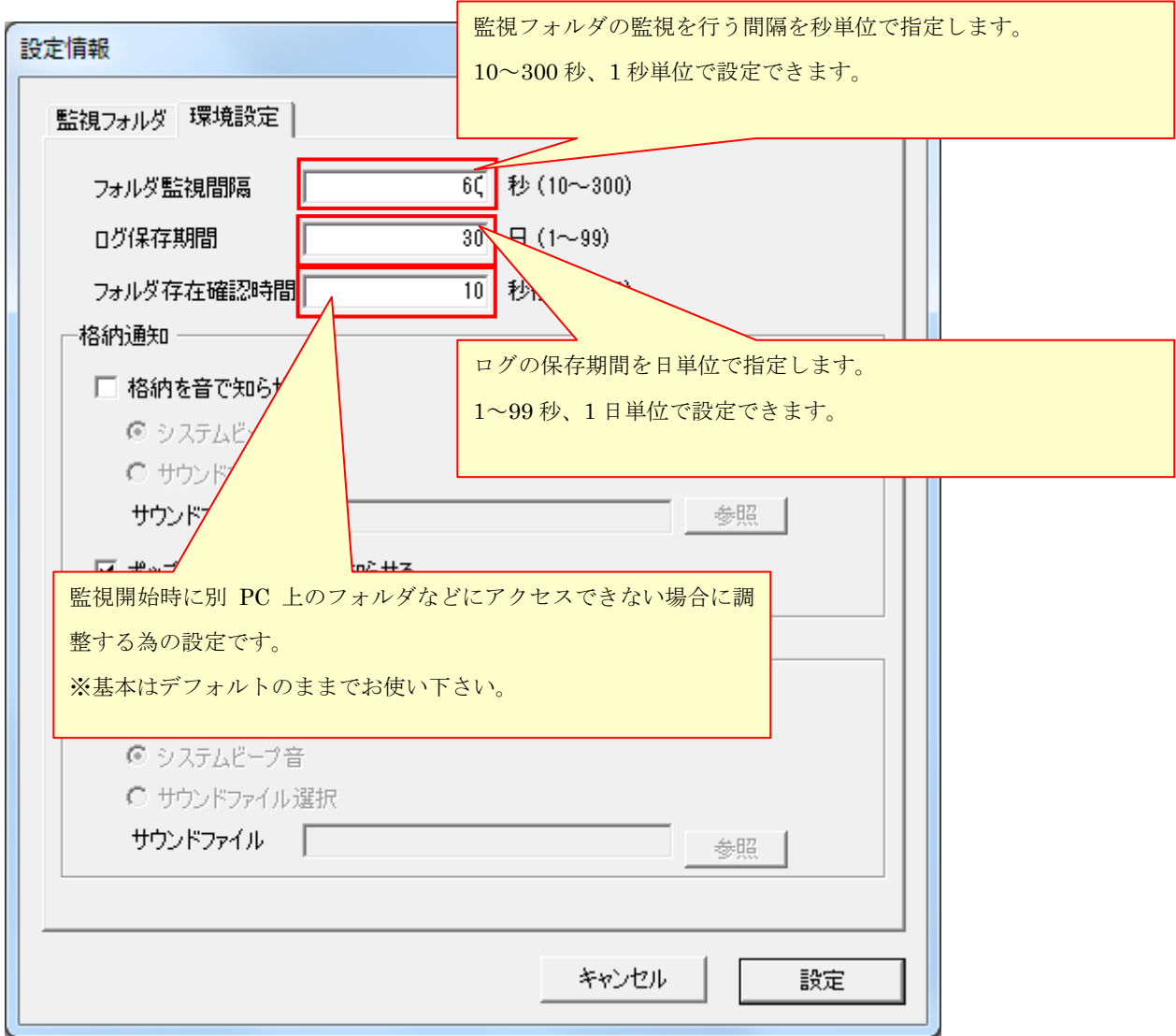

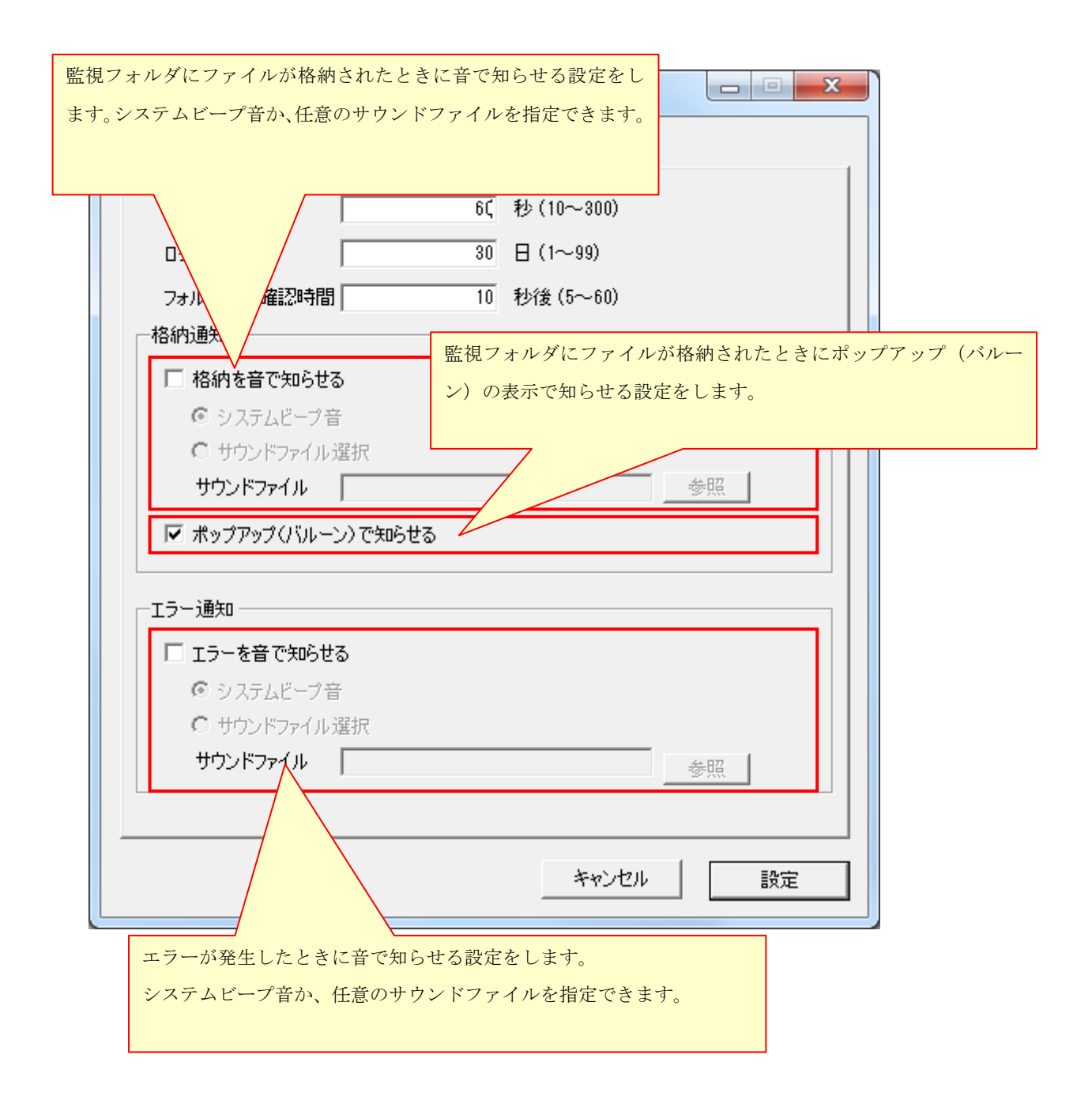

### **4-5** 監視ファイル形式の選択

<span id="page-17-0"></span>監視の対象となるファイル形式は PDF、TIFF、JPEG またはこれらすべてを監視することができま す。

初期設定は「すべて」で、ファイル形式を選択したい場合は次のように行います。 設定前に、ファイル格納通知ツールが起動している場合は終了してください。

1 ファイル格納通知ツールのインストールフォルダを開きます。

(初期設定のままインストールを行うと「【ユーザごとのマイドキュメント】 /Canon MJ/iRSendNotify」になります。)

2 フォルダ内の CniRSendNotify.exe.config をテキストエディタ(メモ帳など)で開きます。

PollingFileType に記述されている項目を書き換えます。

- ·ALL : 全てのファイルを監視します。
- ·PDF : PDF ファイルを監視します。
- ·TIFF : TIFF ファイルを監視します。
- · IPEG : IPEG ファイルを監視します。

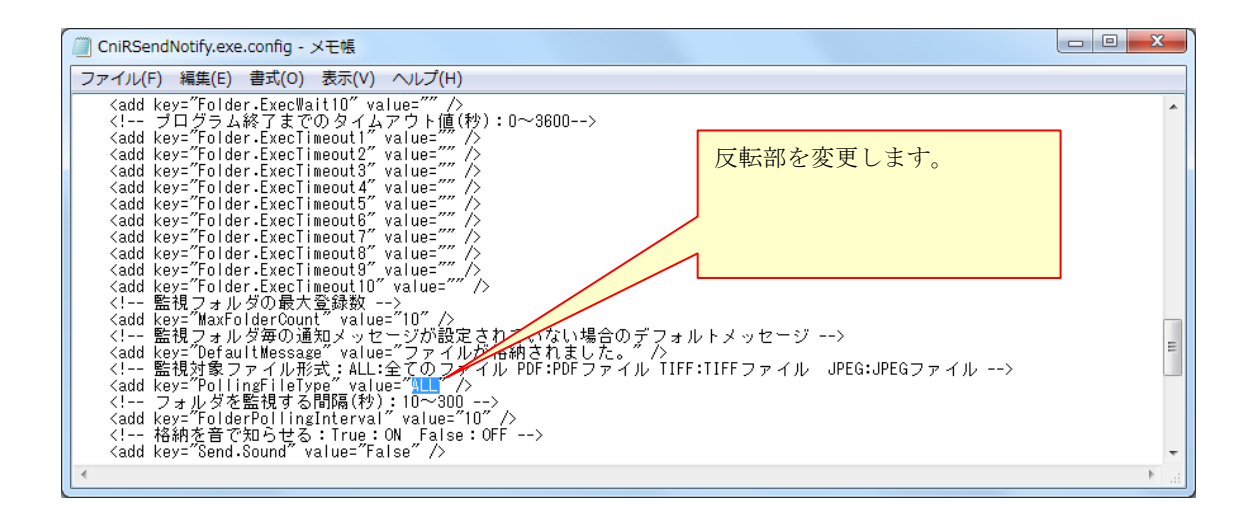

3 保存して終了します。

ファイル格納通知ツールを起動すると設定が反映されます。

# <span id="page-18-1"></span><span id="page-18-0"></span>**5.** 日常の操作

### **5-1** 監視の停止・開始

タスクバーの通知領域にあるファイル格納通知ツールのアイコンを右クリックしメニュー項 目を表示します。監視停止にチェックすると監視が停止します。監視開始にチェックすると 監視が再開します。

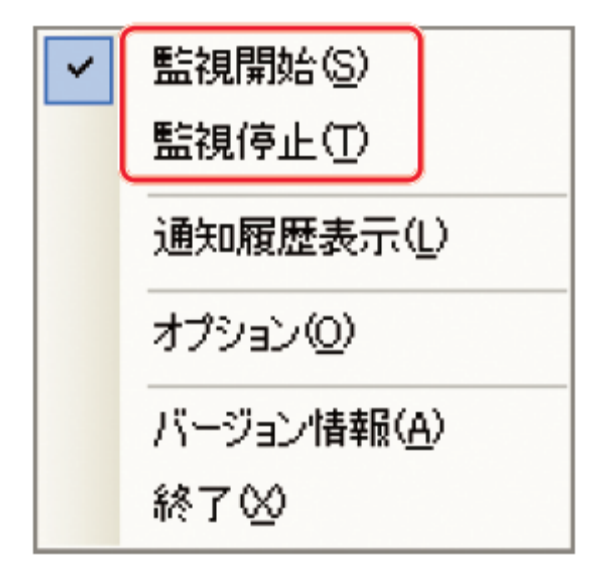

### <span id="page-19-0"></span>**5-2** 設定の変更

タスクトレイアイコンの右クリックメニューからオプションを選択し、環境設定画面から以 下の項目を登録・設定することができます。

- ・監視・保存フォルダ
- ・監視フォルダごとのメッセージ
- ・フォルダ監視間隔
- ・ログ保存期間
- ・「音で知らせる」の ON/OFF
- ・サウンドファイル
- ・「格納通知時にプログラムを起動する」の ON/OFF、およびコマンドライン
- ・フォルダ存在確認時間
- ・「ポップアップ(バルーン)で知らせる」の ON/OFF

詳しくは 4.インストール・設定手順をご参照ください。

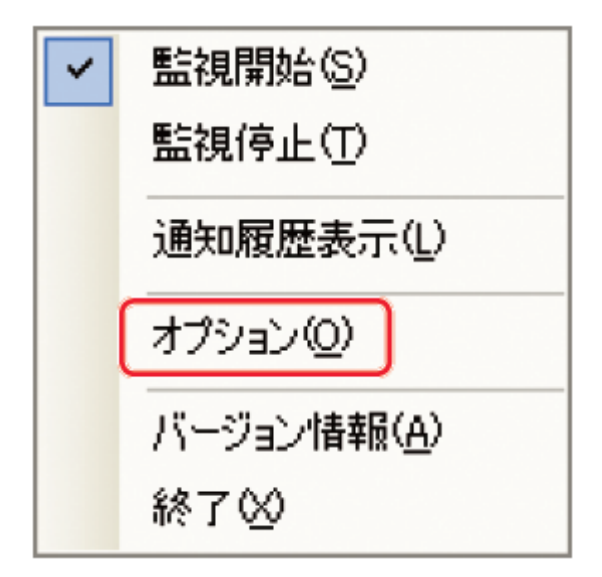

### **5-3** バルーンメッセージの内容

<span id="page-20-0"></span>監視フォルダにファイルが格納された際のバルーンメッセージは以下の 2 通りになります。

- **1 ファイル格納通知ツール ミ ×** 設定した通知メッセージ ファイルが格納されました。 期間: 15:27~15:27 -件数: 3件 ファイルが格納された期間 20160128143048.pdf 20160128143025.pdf 格納されたファイルの件数 20160128143035.pdf **图A般智频台图 caps of . M**rok 格納されたファイル名
- (1)ひとつの監視フォルダにファイルが格納されたとき

(2)複数の監視フォルダにファイルが格納された時

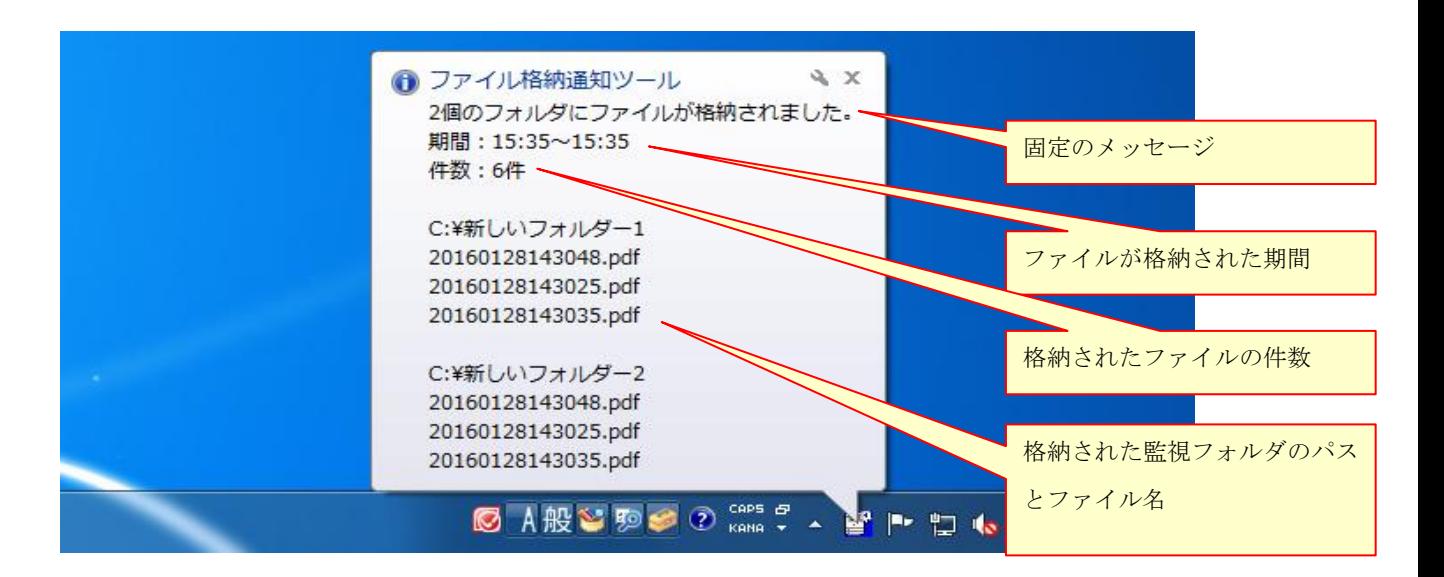

### <span id="page-21-0"></span>**5-4** バルーンメッセージの内容(**Windows10**)

監視フォルダにファイルが格納された際のバルーンメッセージは以下の 2 通りになります。

(1)ひとつの監視フォルダにファイルが格納されたとき

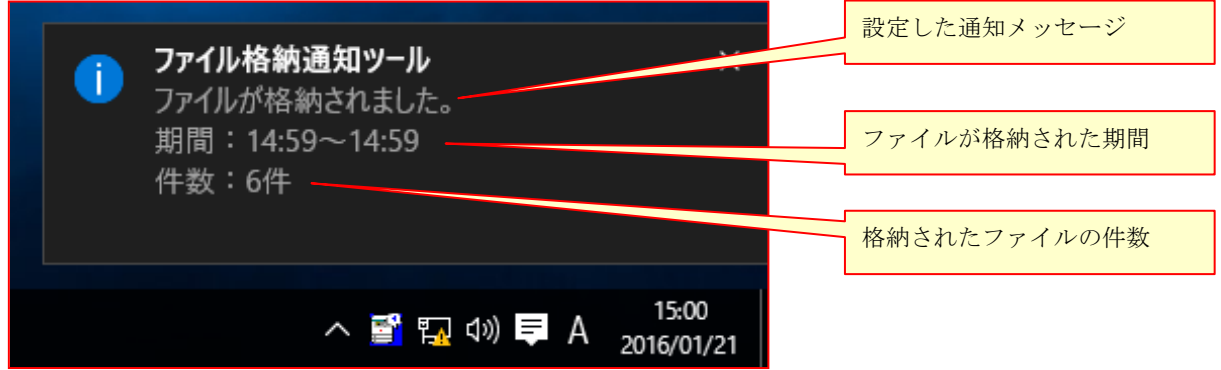

(2)複数の監視フォルダにファイルが格納された時

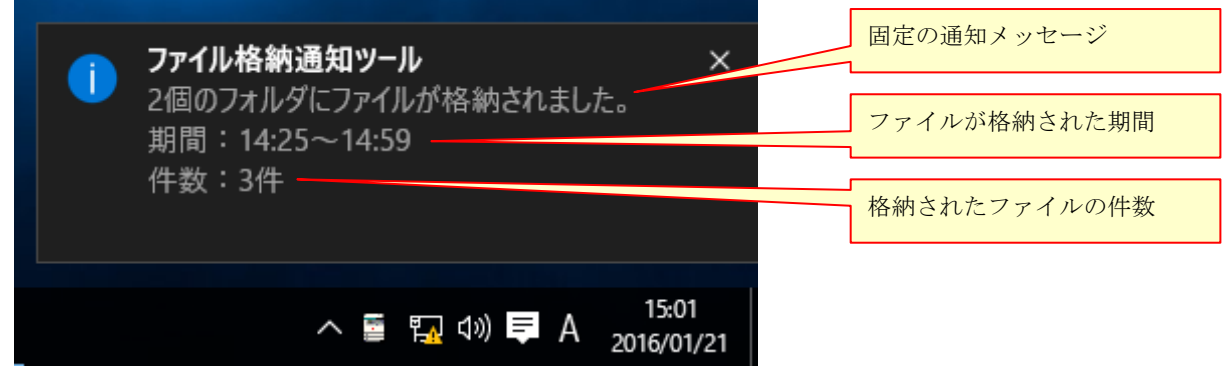

### <span id="page-22-0"></span>**5-5** 通知ログの表示

タスクバーの通知領域にあるファイル格納通知ツールのアイコンを右クリックしメニュー項 目を表示します。通知履歴表示を選択すると格納通知ログ表示画面が表示されます。設定し た日数分の通知ログを表示します(デフォルトは当日分)。

通知ログの表示はタスクトレイのアイコンをダブルクリックしても表示できます。

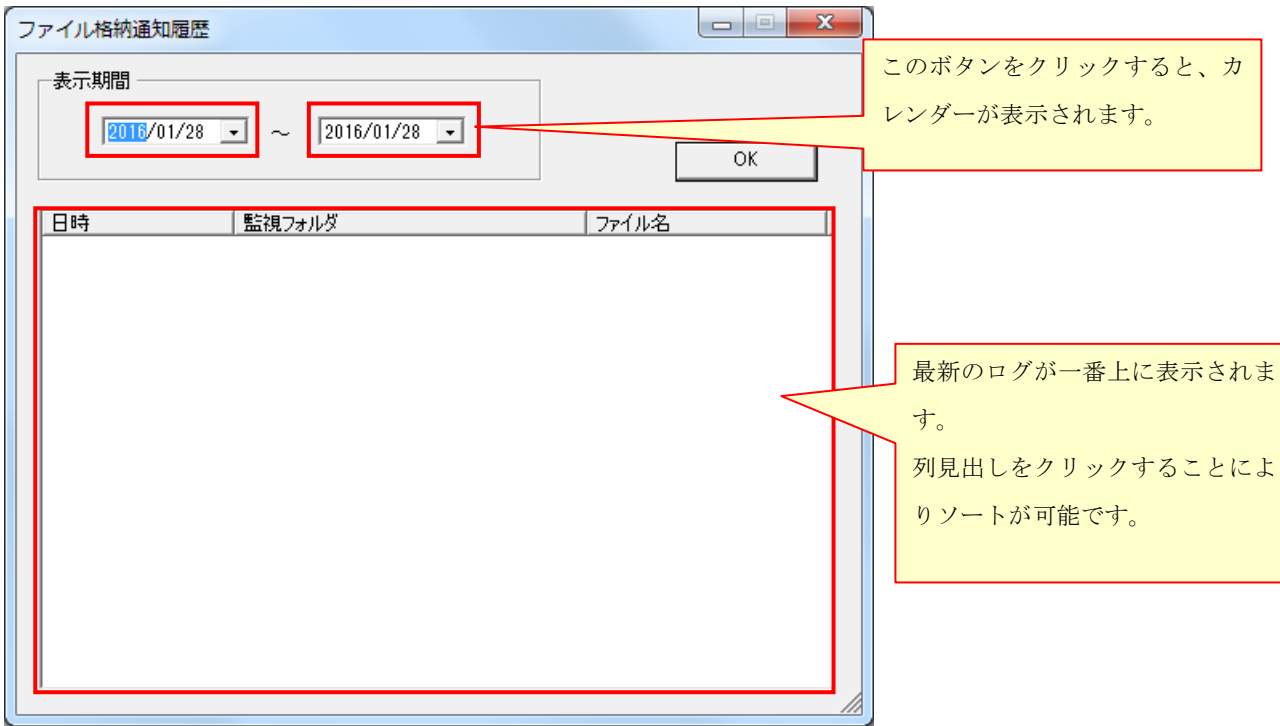

### <span id="page-23-0"></span>**5-6** バージョン情報の表示

タスクバーの通知町域にあるファイル格納通知ツールのアイコンを右クリックしメニュー項 目を表示します。バージョンを選択すると、バージョン情報画面が表示されます。現在使用 中のバージョンが確認できます。

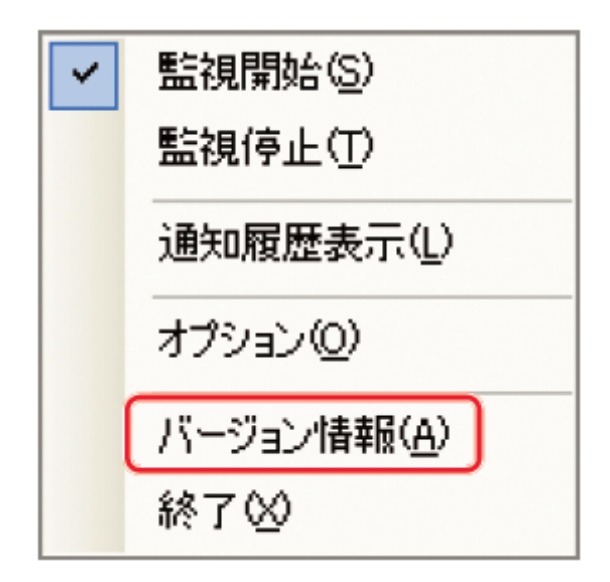

### **5-7** アプリケーションの終了

<span id="page-24-0"></span>終了(X)を選択すると、下記確認メッセージが表示されます。「はい(Y)」を選択することでフ ァイル格納通知ツールを終了することができます。

終了するとタスクバーの通知領域からファイル格納通知ツールのアイコンが消えます。 再度起動したいときは、スタートメニュー⇒全てのプログラム⇒ファイル格納通知ツール⇒ファ イル格納通知ツールを選択しアプリケーションを起動します。

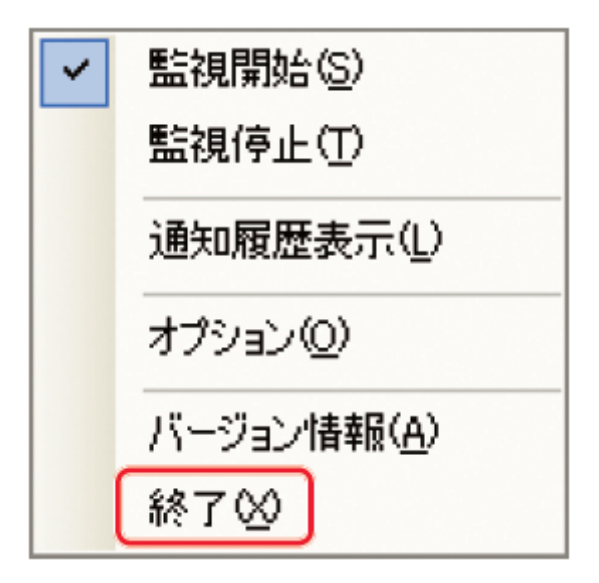

### <span id="page-25-0"></span>**6.** アンインストール

本アプリケーションをアンインストールする場合は、スタートメニュー⇒コントロールパネル⇒ プログラムの追加と削除を選択し、プログラムの追加と削除ウィンドウを表示させます。 プログラムの変更と削除(H)で現在インストールされているプログラムを表示し、ファイル格 納通知ツールを選択して削除ボタンを押すと、下記確認メッセージが表示されます。「はい(Y)」 を選択することでファイル格納通知ツールをアンインストールすることができます。

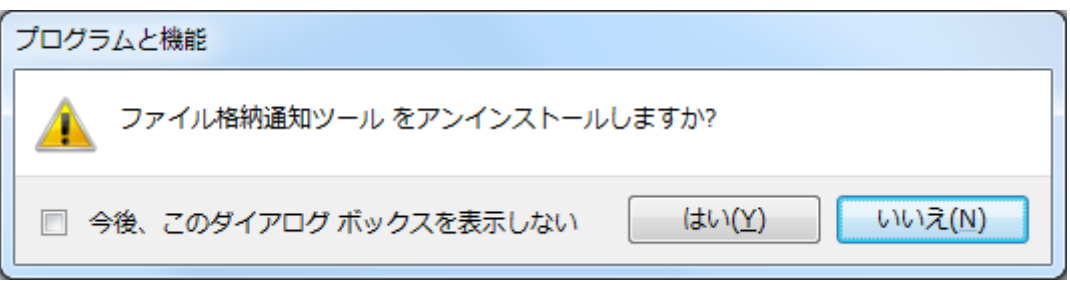

# <span id="page-26-1"></span><span id="page-26-0"></span>**7. Windows 7** で使用する場合の注意点 **7-1** タスクトレイの表示方法

Windows 7 ではタスクトレイのアイコンは標準で非表示になっています。

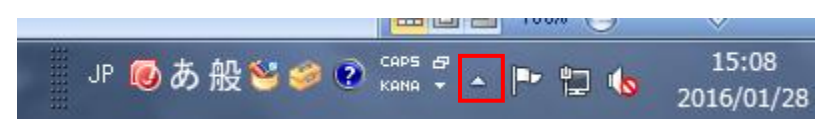

上記の△印をクリックしたときにポップアップで表示されます。 ファイルの格納があった場合は点滅中だけ表示されます。

これを常時タスクバーに表示させる場合は、以下の手順で設定できます。

- ツール バー(T) 重ねて表示(D) ウィンドウを上下に並べて表示(T) ウィンドウを左右に並べて表示(I) デスクトップを表示(S) タスク マネージャーの起動(K) タスク バーを固定する(L) プロパティ(R) 15:18 归 (o 2016/01/28
- 1 タスクバー上を右クリックし、「プロパティ」を押下します。

2 「タスクバーと[スタート]メニューのプロパティ」画面より「通知領域」の「カスタマイ ズ」ボタンを押下します。

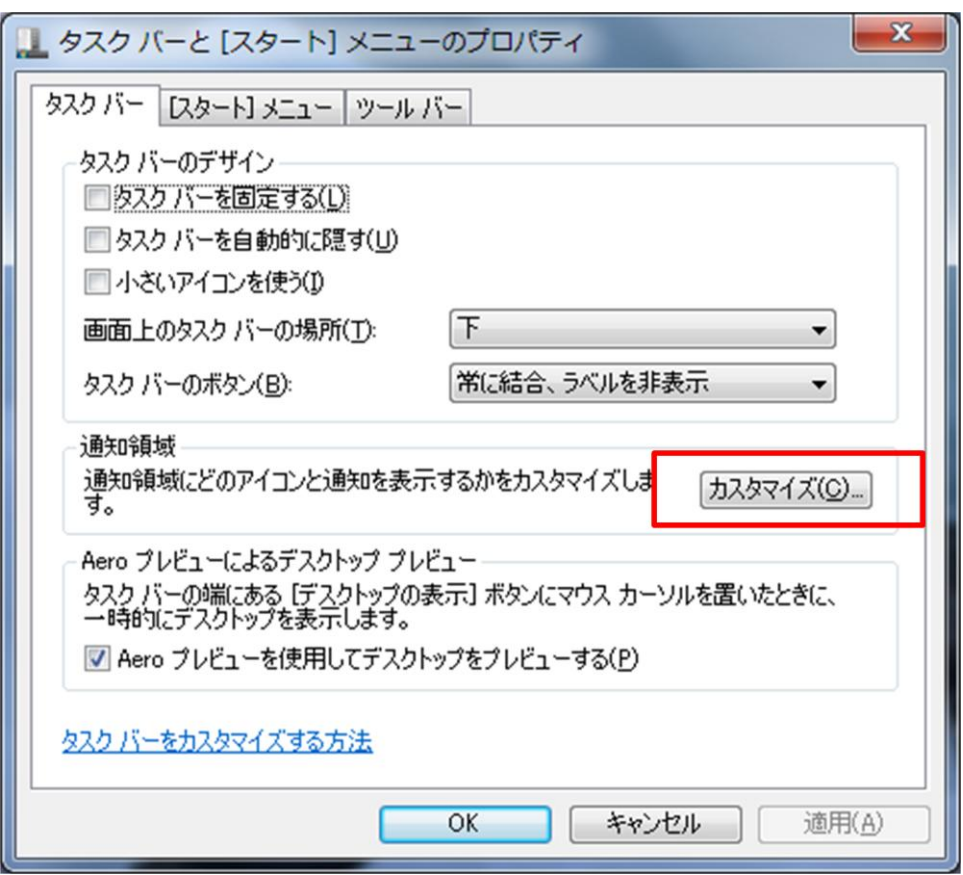

3 「通知領域アイコン」画面の「CniRSendNotify」のリストボックスを押下したのち、「アイ コンと通知を表示」を押下します。

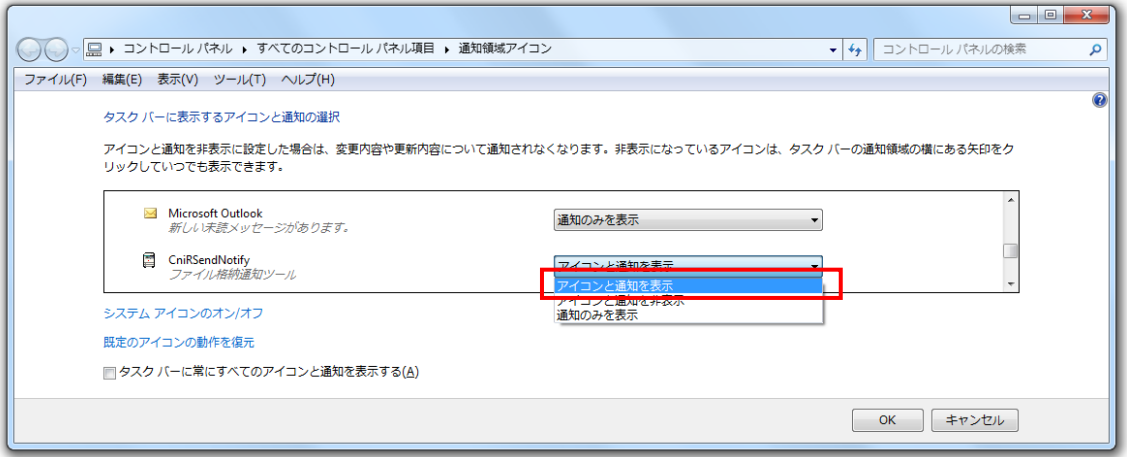

4 タスクトレイアイコンが表示されます。

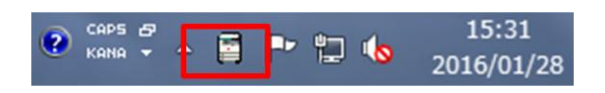

### <span id="page-29-0"></span>**7-2** バルーンメッセージが自動で閉じる時間の変更方法

デフォルトの設定では、バルーンメッセージは 5 秒で自動的に閉じてしまします。 この時間を変更するには以下の手順で設定を変更してください。

なお、この手順で設定を変更すると、他のアプリケーションのバルーンメッセージの閉じる 時間も同じ時間に変更されます。

1 「コントロールパネル」を表示し、「コンピューターの簡単操作センター」を押下します。

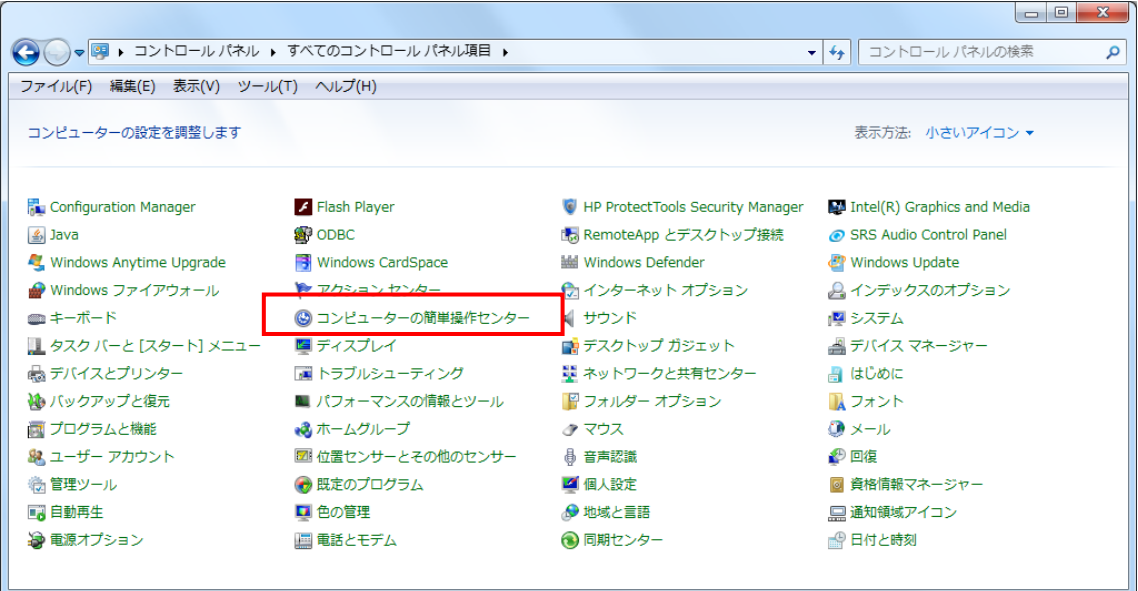

2 「コンピューターの簡単操作センター」画面の「コンピュータを画面なしで使用します」 を押下します。

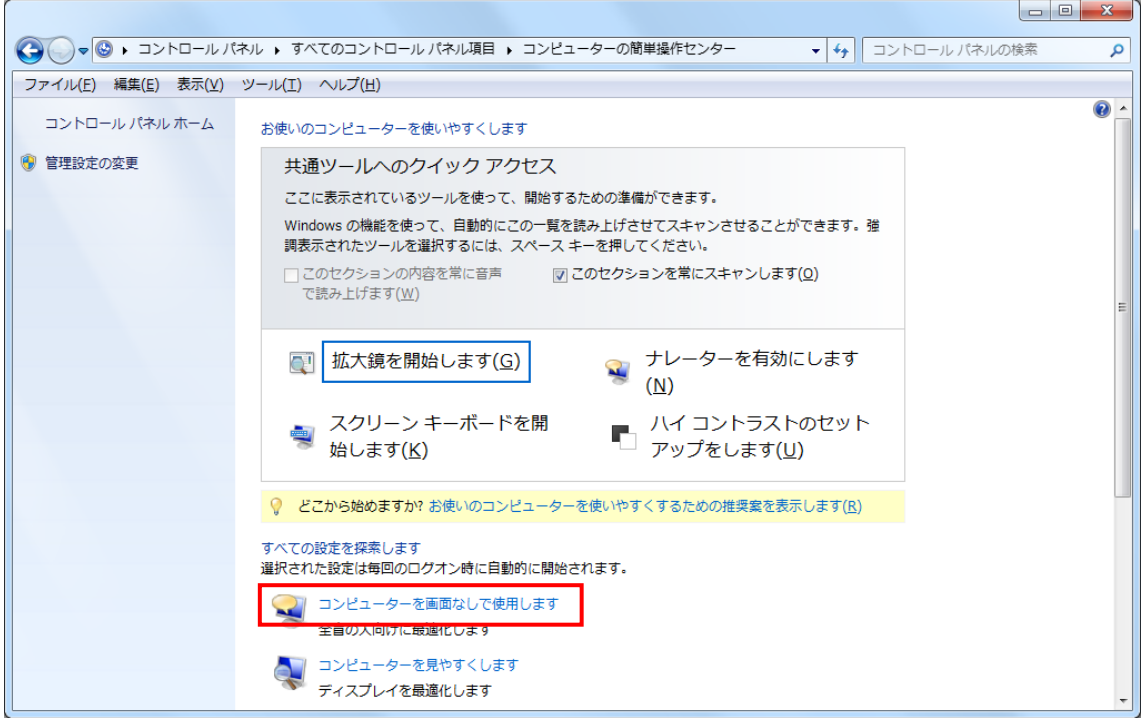

3 「コンピューターを画面なしで使用します」画面の「Windows の通知ダイアログボックスの 表示時間(X)」リストボックスから変更したい時間を選んで押下します。

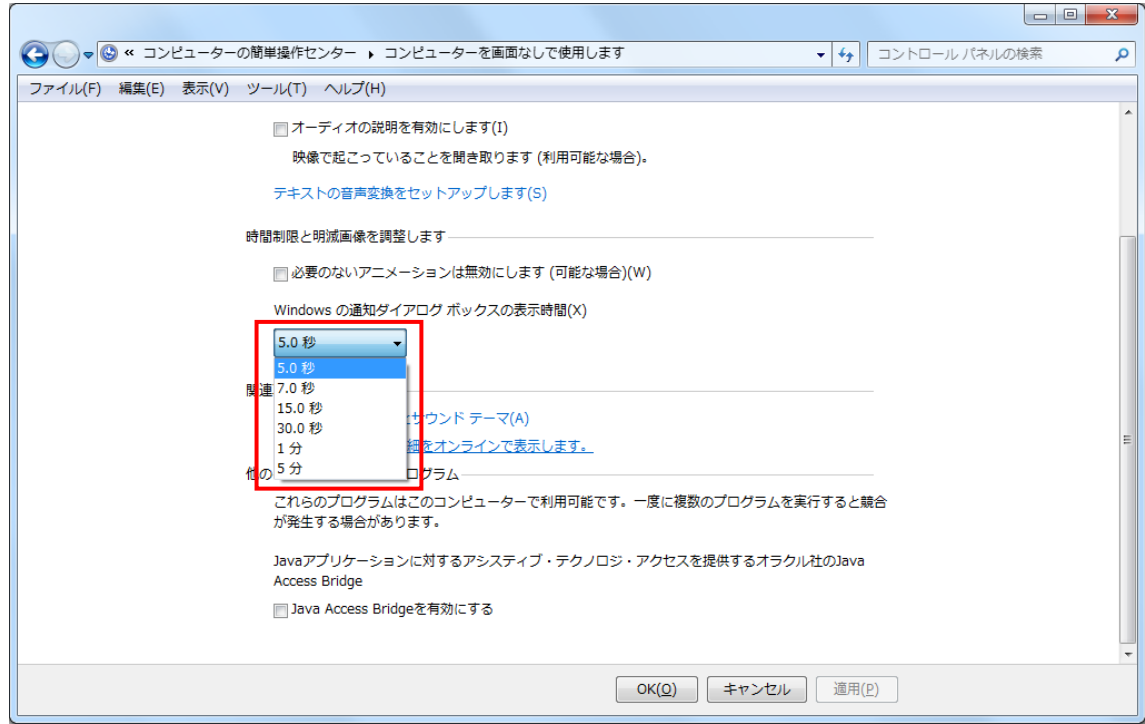

### <span id="page-31-0"></span>**7-3** ビープ音について(**64bit** 版のみ)

Windows 7 の 32bit 版ではハードウェア (マザーボード) よりビープ音を鳴らします。したが って、スピーカーの電源を OFF、又は音量をミュートにした際もビープ音が再生されます。 しかし、Windows 7 の 64bit 版では、ビープ音はスピーカーからされます。 したがって、スピーカーの電源を OFF、又は音量をミュートにしていた際は、ビープ音は再生 されません。

# <span id="page-32-1"></span><span id="page-32-0"></span>**8. Windows 10** で仕様する場合の注意点 **8-1** タスクトレイの表示方法

Windows 10 ではタスクトレイのアイコンは標準で非表示になっています。

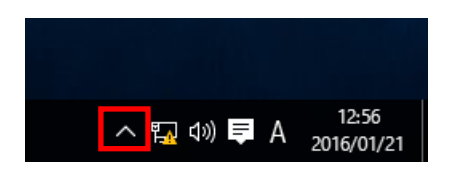

上記の△印をクリックしたときにポップアップで表示されます。 ファイルの格納があった場合は点滅中だけ表示されます。

これを常時タスクバーに表示させる場合は、以下の手順で設定できます。

1 タスクバー上を右クリックし、「プロパティ」を押下します。

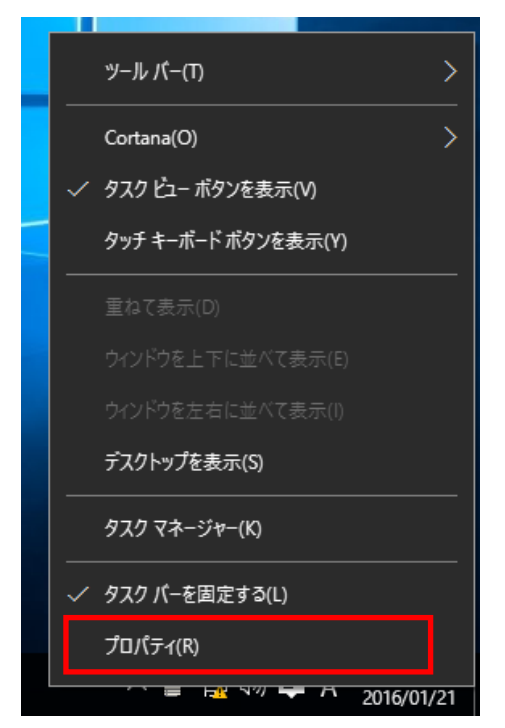

2 「タスクバーと[スタート]メニューのプロパティ」画面より「通知領域」の「カスタマ イズ」ボタンを押下します。

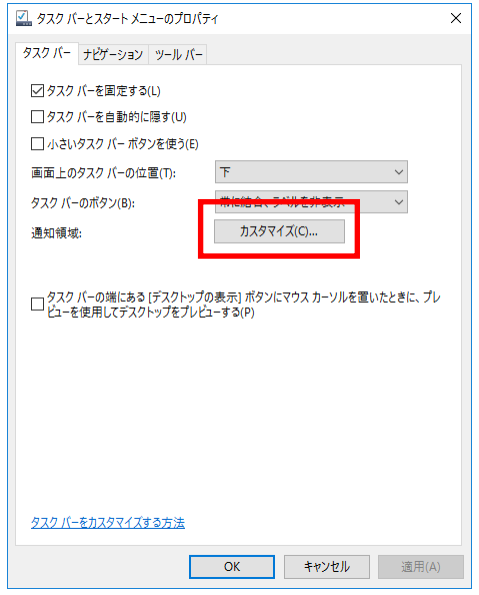

3 「システム」画面の「タスクバーに表示するアイコンを選択してください」を押下しま す。

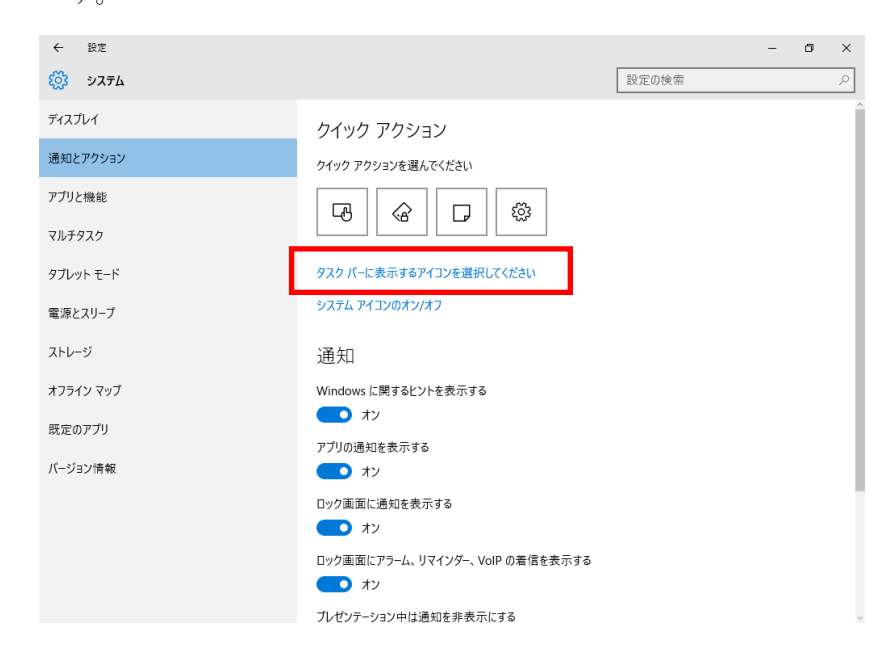

「設定」画面の「CniRSendNotify」を「オン」にします。

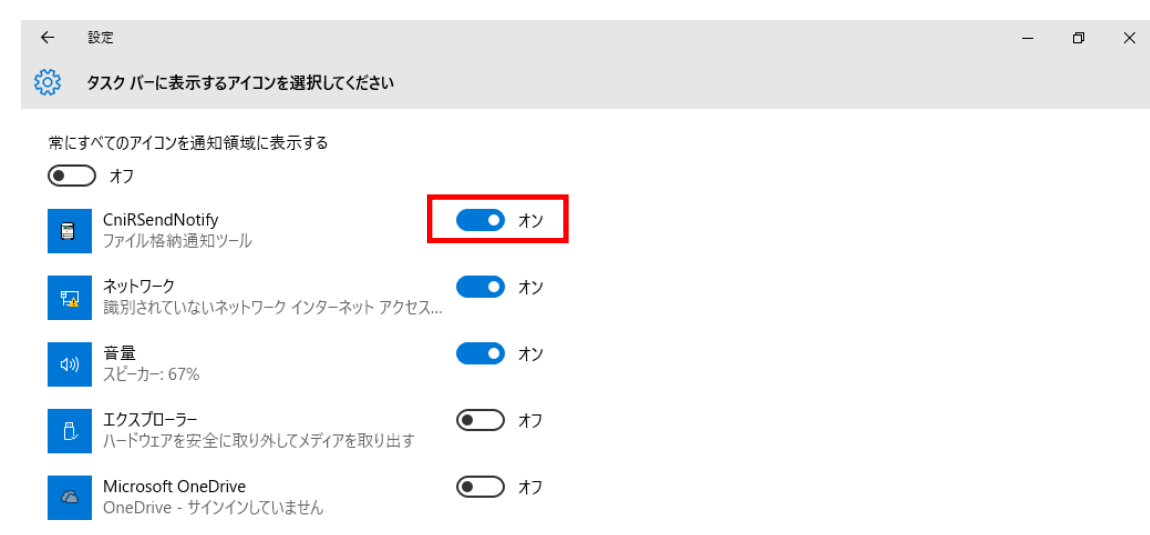

タスクトレイアイコンが表示されます。

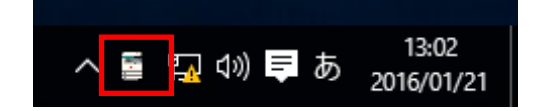

### <span id="page-35-0"></span>**8-2** バルーンメッセージが自動で閉じる時間の変更方法

デフォルトの設定では、バルーンメッセージは 5 秒で自動的に閉じてしまします。 この時間を変更するには以下の手順で設定を変更してください。

なお、この手順で設定を変更すると、他のアプリケーションのバルーンメッセージの閉じる 時間も同じ時間に変更されます。

1 「コントロールパネル」を表示し、「コンピューターの簡単操作センター」を押下します。

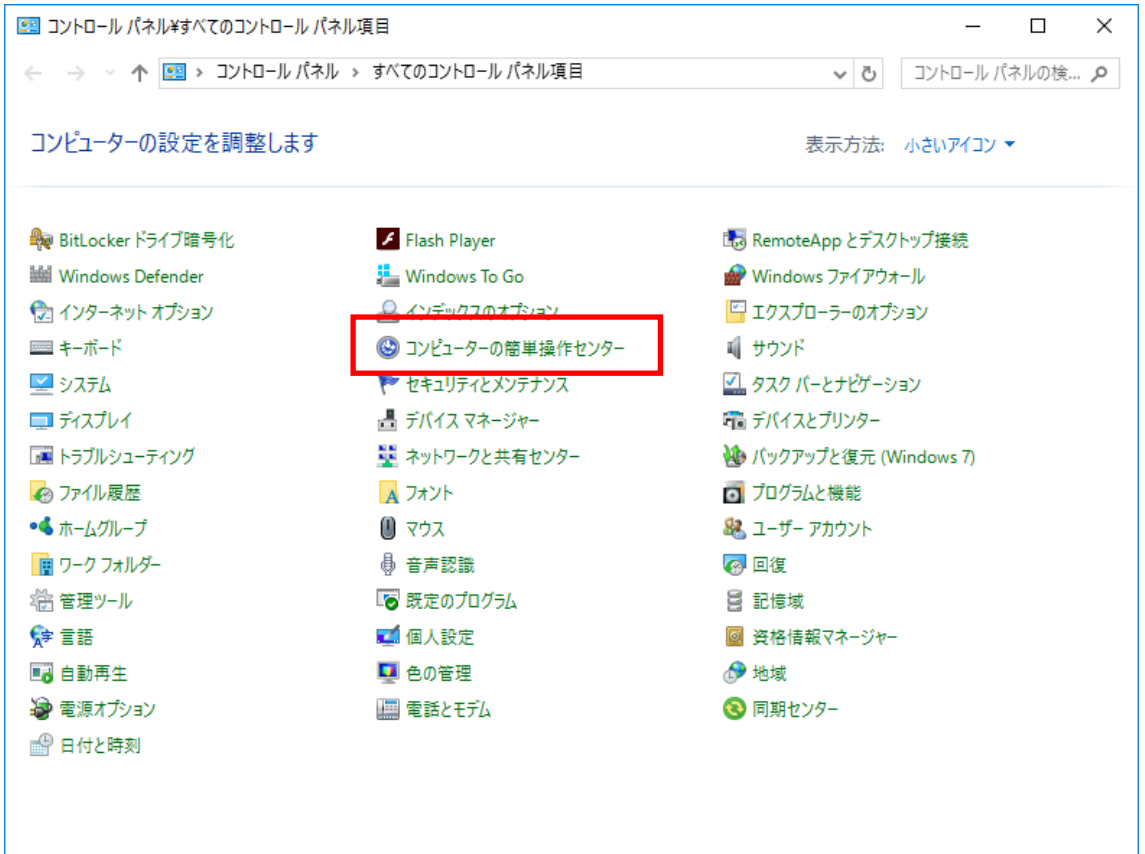

2 「コンピューターの簡単操作センター」画面の「コンピュータを画面なしで使用します」 を押下します。

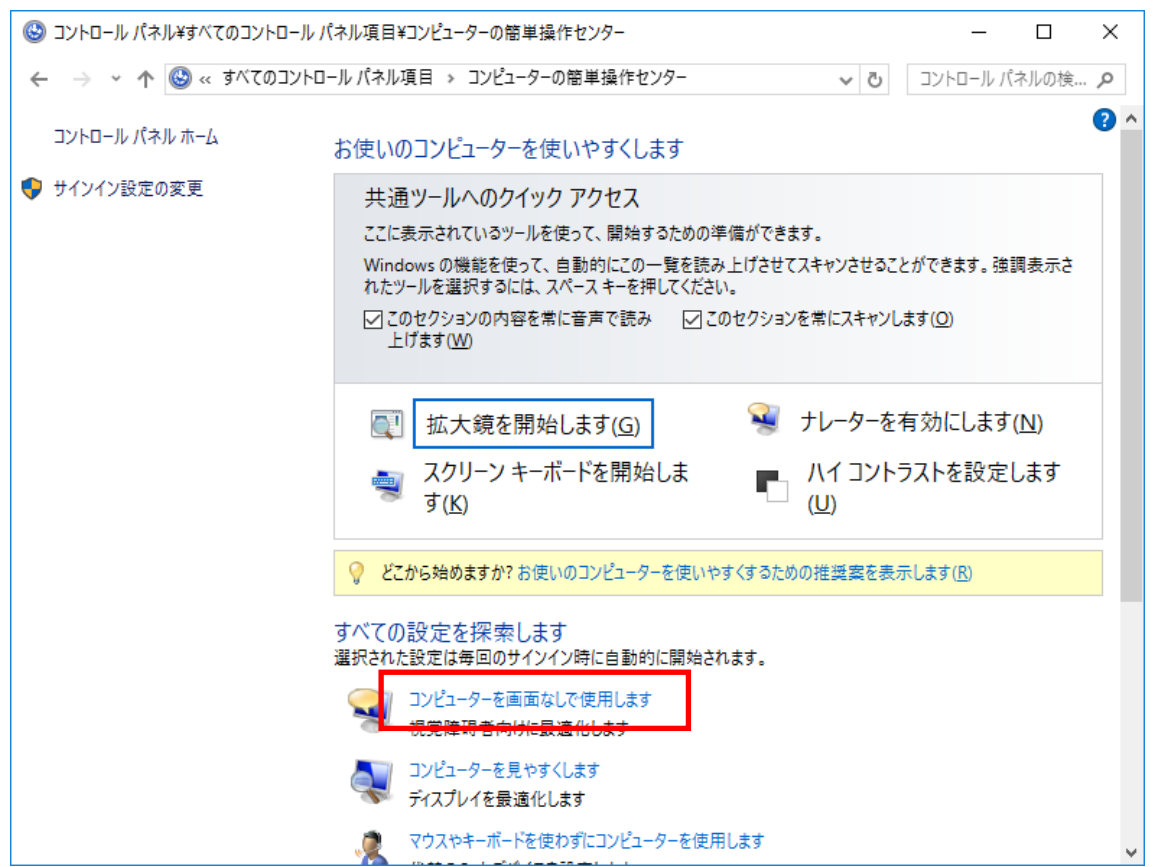

3 「コンピューターを画面なしで使用します」画面の「Windows の通知ダイアログボックス の表示時間(X)」リストボックスから変更したい時間を選んで押下します。

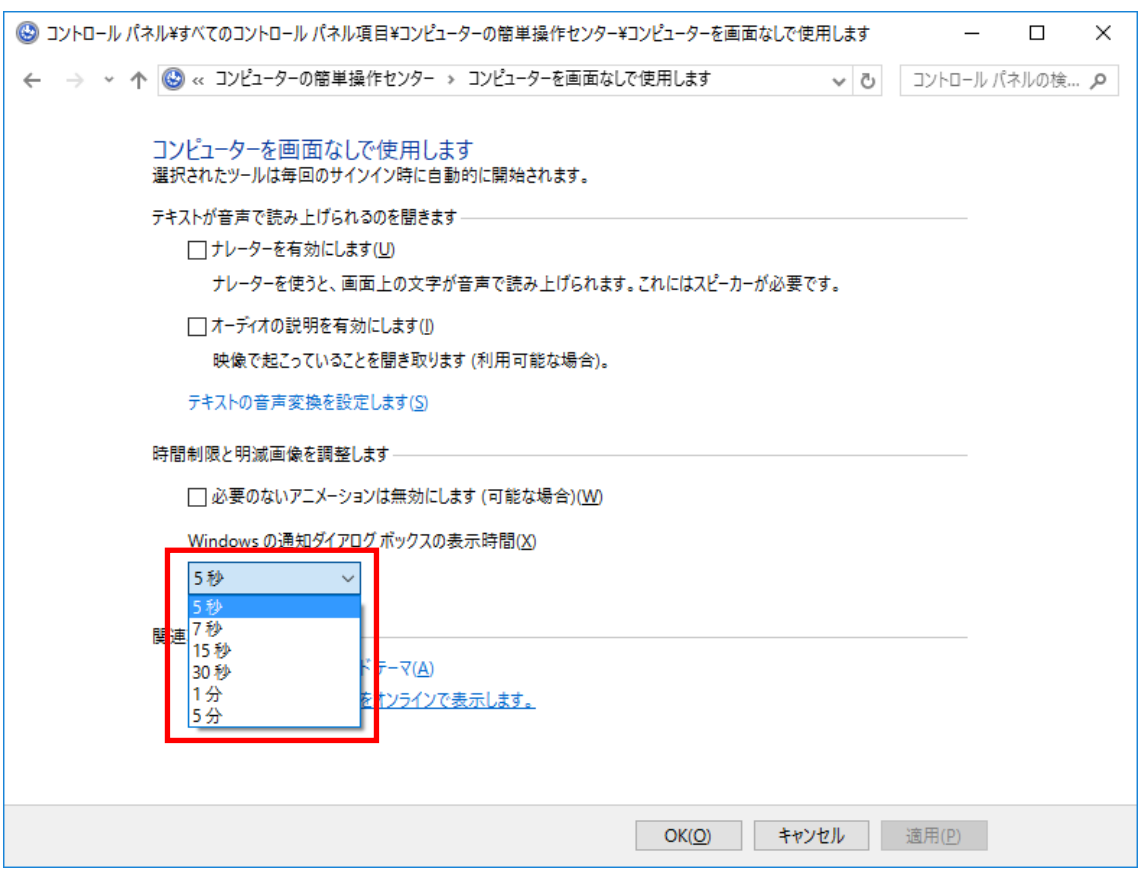

# <span id="page-37-0"></span>**8-3** ビープ音について

スピーカーの電源を OFF、又は音量をミュートにしていた際は、ビープ音は再生されません。

### <span id="page-38-0"></span>**8-4** 通知音について

Windows10 ではバルーン通知された場合に、Windows10 の機能で通知音を再生することができ ます。

「格納を音で知らせる」及び「エラーを音で知らせる」を設定していない場合でも、Windows10 で通知音を再生する設定にしている場合には通知音が再生されます。

この設定を変更するには以下の手順で設定を変更してください。

なお、この手順で設定を変更すると、他のアプリケーションのバルーンメッセージの通知音 も変更されます。

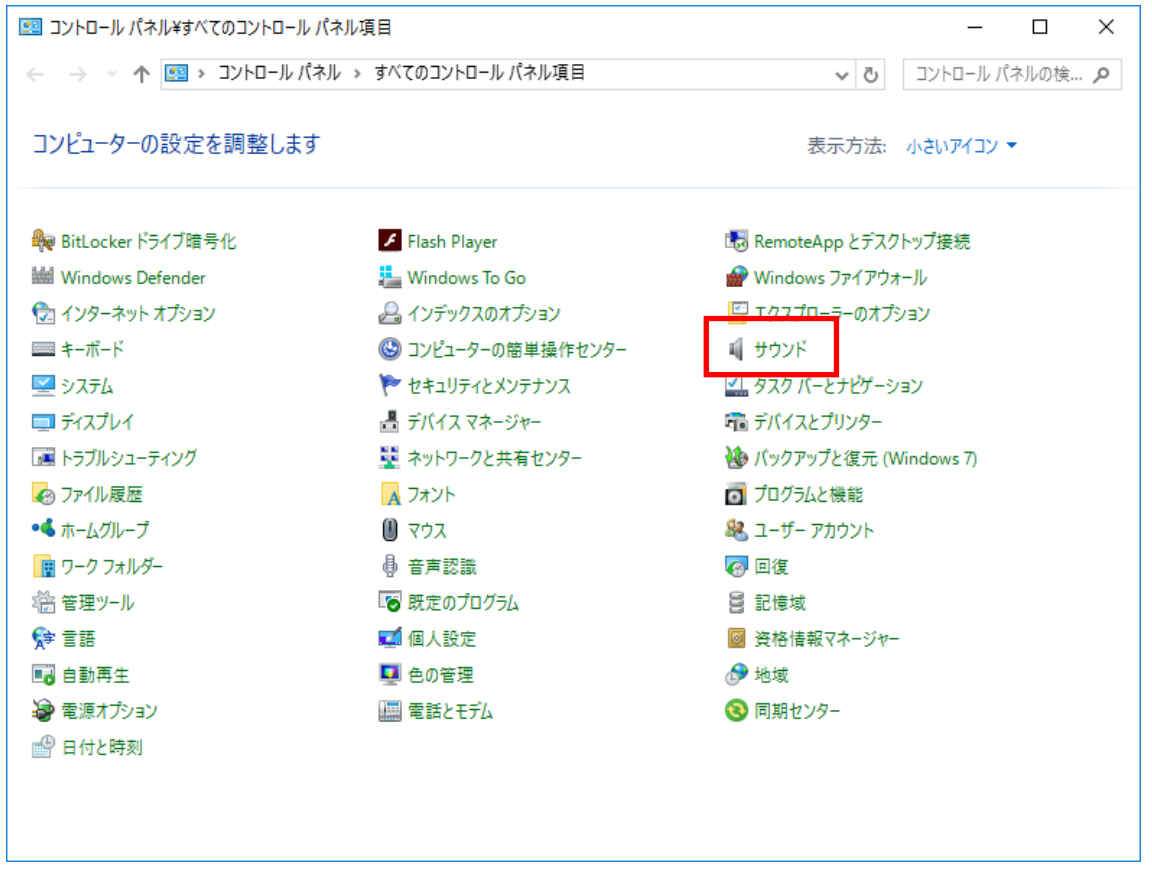

1 「コントロールパネル」を表示し、「サウンド」を押下します。

「サウンド」画面の「サウンド」タブを押下します。

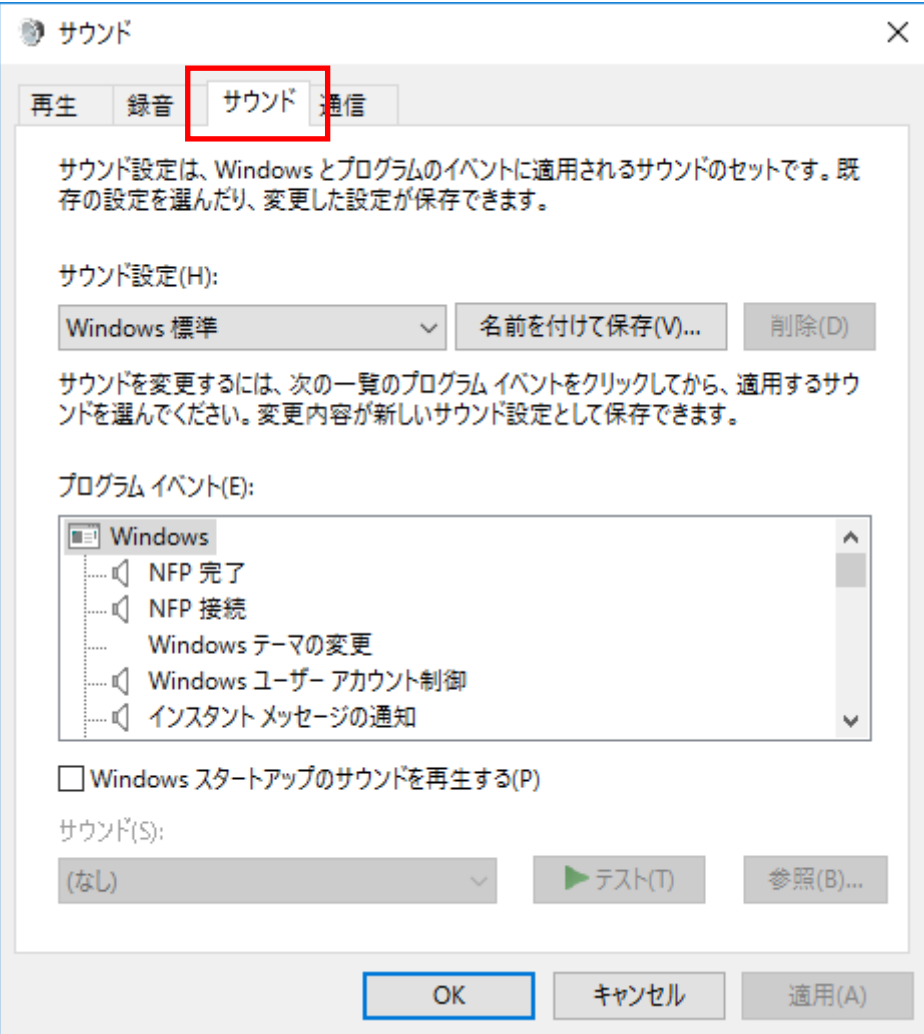

3 「通知」を選択した状態で「サウンド」の設定を「(なし)」」に設定します。

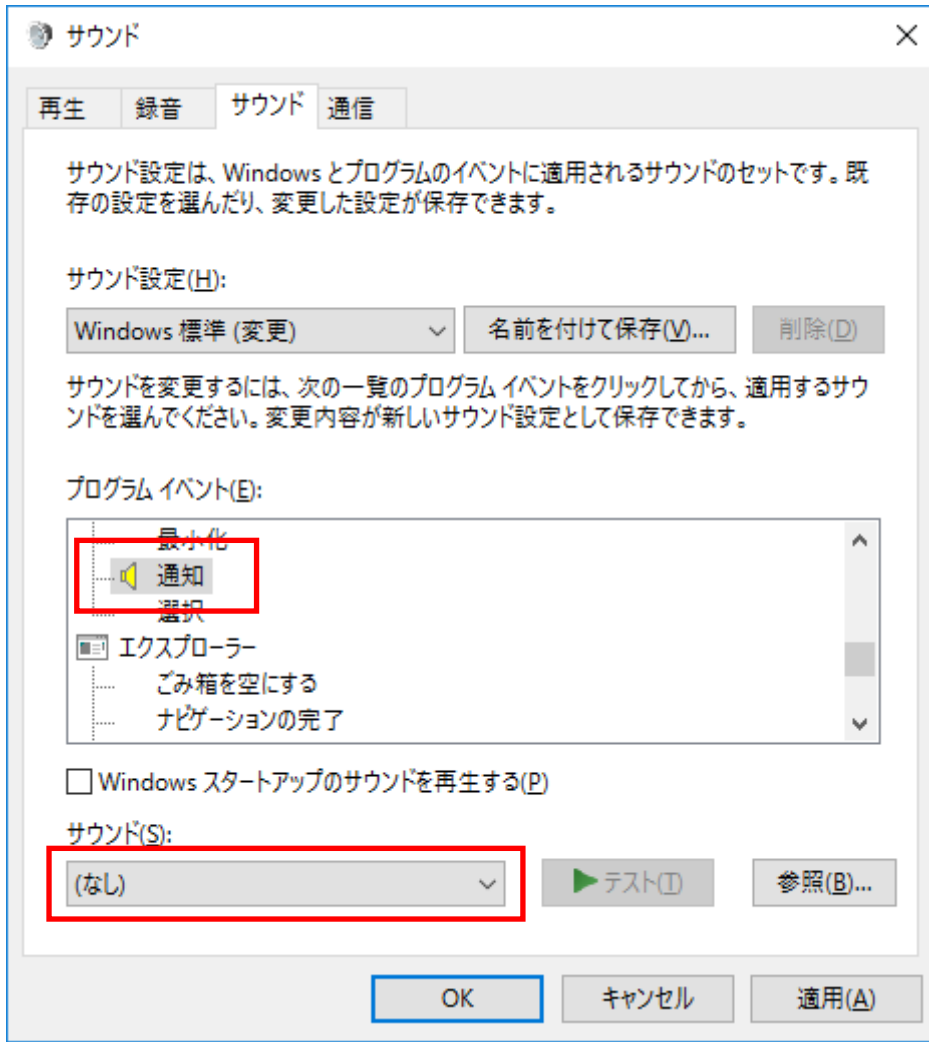

### <span id="page-41-0"></span>**9.** 困ったときは

●フォルダ監視中のエラー発生時の処理

エラーの原因を取り除いた後、アイコンを右クリックし、監視開始を選択し、監視を再開し ます。

尚、その間に格納されたファイルは監視再開時に通知されます。